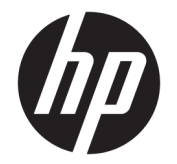

사용 설명서

© Copyright 2017 HP Development Company, L.P.

Linux®는 미국 및 기타 국가/지역에서 Linus Torvalds의 등록 상표입니다. Microsoft와 Windows는 미국 및/또는 기타 국가에서 Microsoft Corporation의 등록 상표 또는 상표입 니다. Red Hat과 Enterprise Linux는 미국 및 기 타 국가에서 Red Hat, Inc.의 등록 상표입니다.

본 설명서의 내용은 사전 통지 없이 변경될 수 있습니다. HP 제품 및 서비스에 대한 유일한 보 증은 제품 및 서비스와 함께 동봉된 보증서에 명시되어 있습니다. 본 설명서에는 어떠한 추 가 보증 내용도 들어 있지 않습니다. HP는 본 설 명서의 기술상 또는 편집상 오류나 누락에 대 해 책임지지 않습니다.

초판: 2017년 10월

부품 번호: 932088-AD1

#### **제품 관련 고지 사항**

본 설명서에서는 대부분의 제품에 공통적인 기 능을 설명합니다. 컴퓨터 모델에 따라 일부 기 능이 지원되지 않을 수 있습니다.

특정 Windows 에디션이나 버전에서는 일부 기 능이 지원되지 않을 수 있습니다. 이 시스템에 서 Windows 기능을 전부 활용하기 위해서는 하 드웨어 업그레이드 및/또는 별도 구매, 드라이 버, 소프트웨어 또는 BIOS 업데이트가 필요할 수 있습니다. <http://www.microsoft.com>을 참 조하십시오.

최신 사용 설명서에 액세스하려면 <http://www.hp.com/support>로 이동하여 제품 을 찾기 위한 지침을 따릅니다. 그 다음, **사용 설 명서**를 선택합니다.

#### **소프트웨어 약관**

컴퓨터에 사전 설치된 소프트웨어 제품을 설 치, 복사, 다운로드 또는 사용할 경우 HP EULA(최종 사용자 사용권 계약) 약관에 동의하 는 것을 의미합니다. 본 사용권 조항에 동의하 지 않는 경우에는 사용하지 않은 상태의 제품 (하드웨어 및 소프트웨어)을 14일 이내에 반품 하여 해당 판매자의 환불 정책에 따라 전액 환 불 받을 수 있습니다.

추가 정보가 필요하거나 컴퓨터 가격의 전액 환불을 요청하려면 해당 판매자에게 문의하십 시오.

### **설명서 정보**

본 사용 설명서는 컴퓨터의 기능, 컴퓨터 설정 소프트웨어 사용 및 기술 사양에 대한 정보를 제공합니다.

- **경고!** 준수하지 않을 경우 사망 또는 심각한 부상을 **입을 수 있는** 위험 상황을 나타냅니다.
- **주의:** 준수하지 않을 경우 경미하거나 중등도의 부상을 **입을 수 있는** 위험 상황을 나타냅니다.
- **중요:** 정보가 중요한 것으로 간주되기는 하지만 위험 관련(예를 들어, 재산 피해와 관련된 메시지) 정보는 아님을 나타냅니다. 주의는 절차를 설명된 대로 정확히 따르지 않는 경우 데이터 손실 또는 하드웨어 또는 소 프트웨어에 대한 손상이 발생할 수 있음을 사용자에게 알려줍니다. 개념을 설명하거나 작업을 완료하기 위 한 기본적인 정보도 담고 있습니다.
- **참고:** 본문 중 중요한 내용을 강조하거나 보충하기 위한 추가 정보가 포함되어 있습니다.
- **힌트:** 작업 완료에 유용한 힌트를 제공합니다.

**힌트:**

- 기술적인 사항은 <http://www.hp.com/support>에서 *유지 관리 및 서비스 설명서*를 참조하십시오.
- <http://www.hp.com/go/sml>에서 제거 및 교체 비디오를 확인하십시오.
- 컴퓨터에 대한 추가 정보는 <http://www.hp.com/go/workstations>에서 확인하십시오.

# 목차

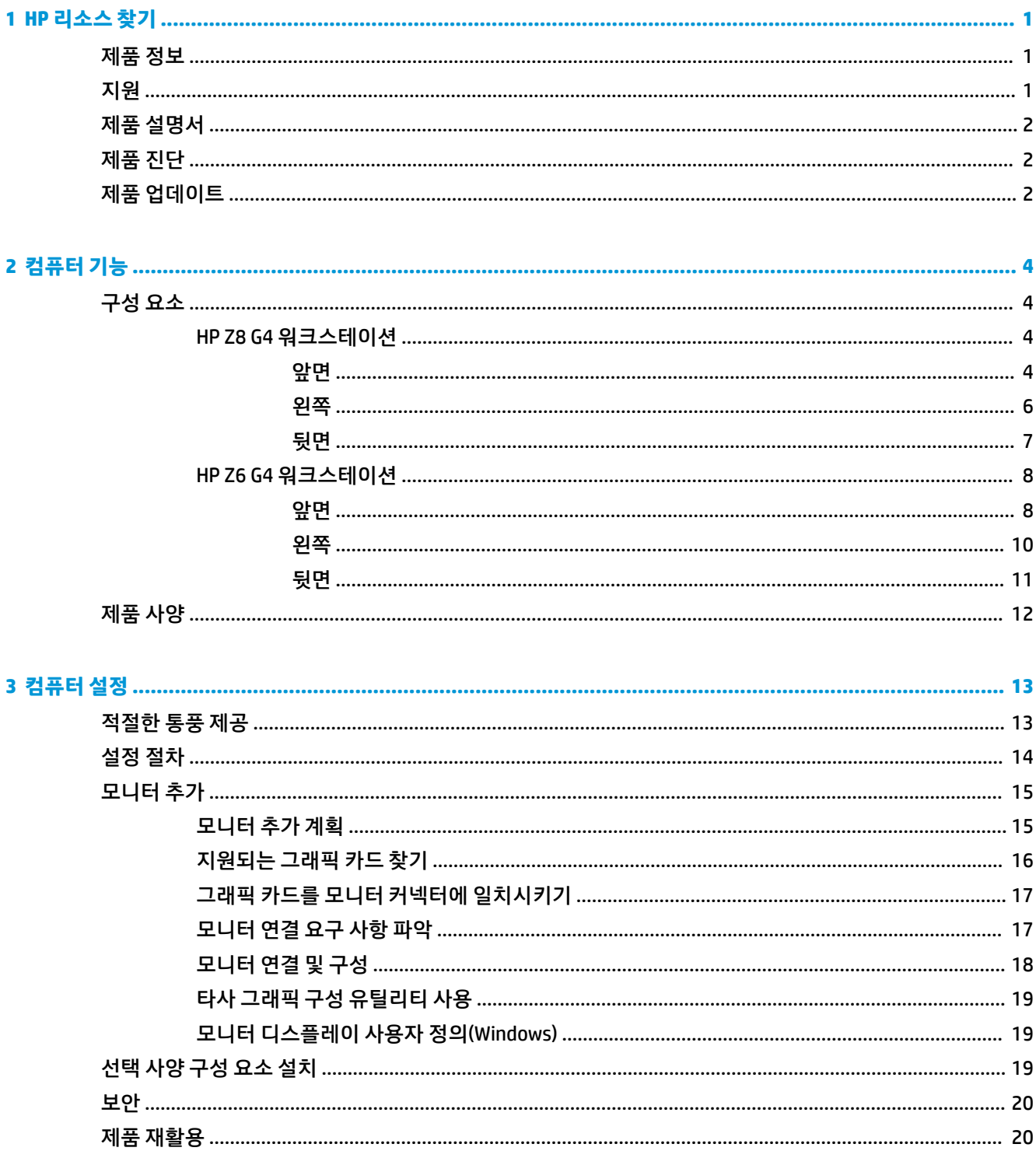

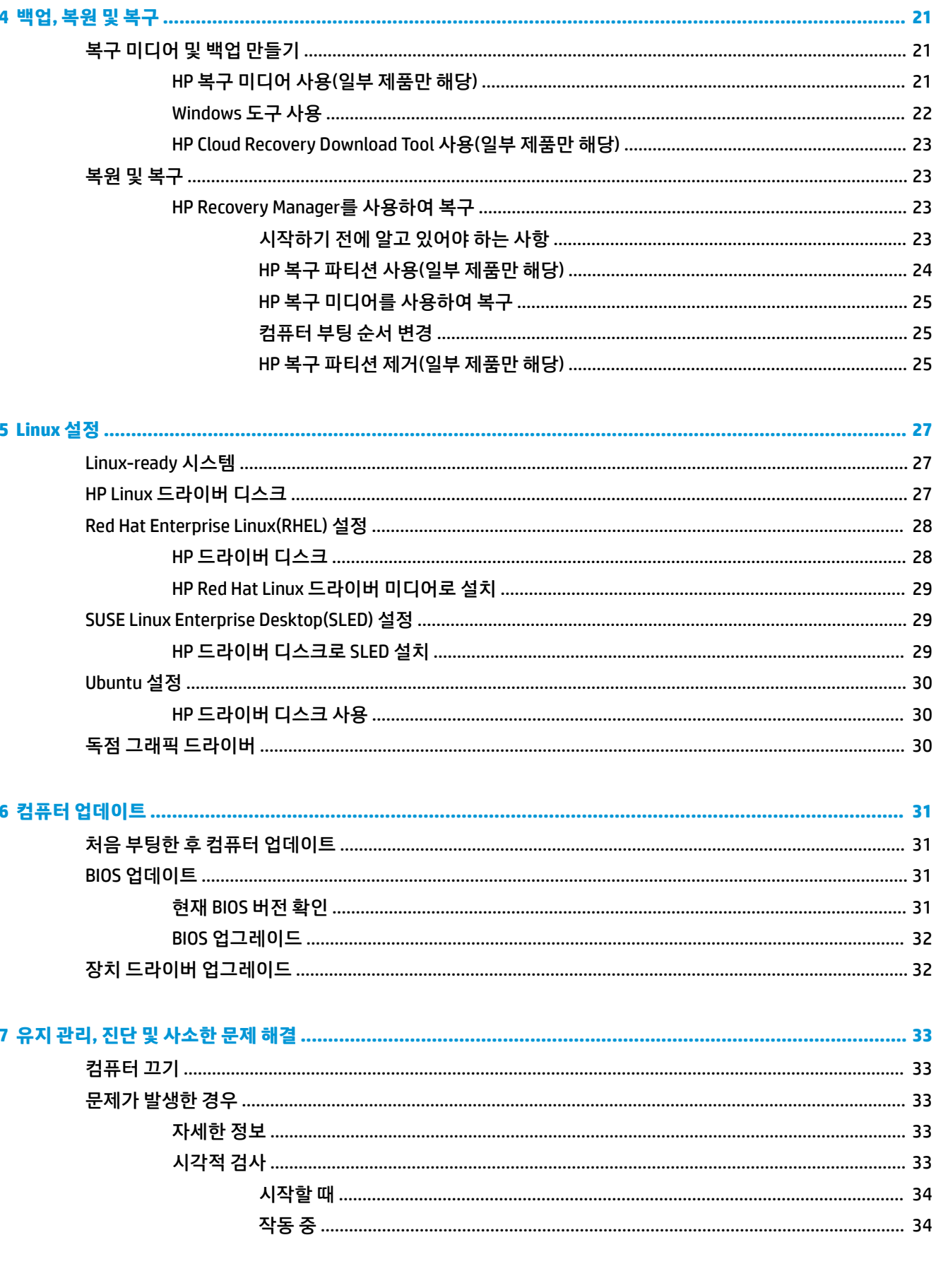

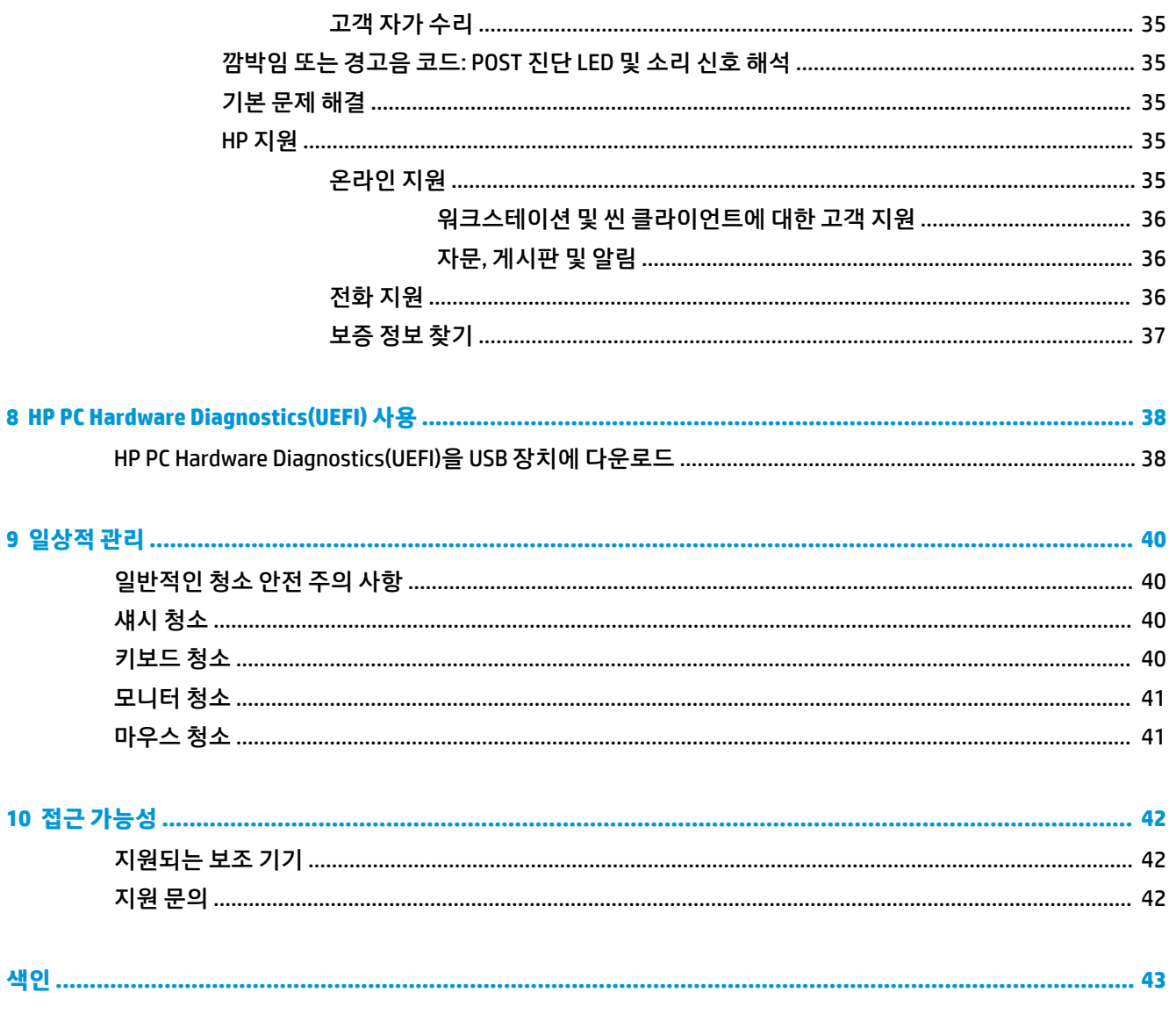

# <span id="page-8-0"></span>**1 HP 리소스 찾기**

추가 HP 리소스를 확인할 수 있는 위치에 대해 알아보려면 이 장을 읽어보십시오.

# **제품 정보**

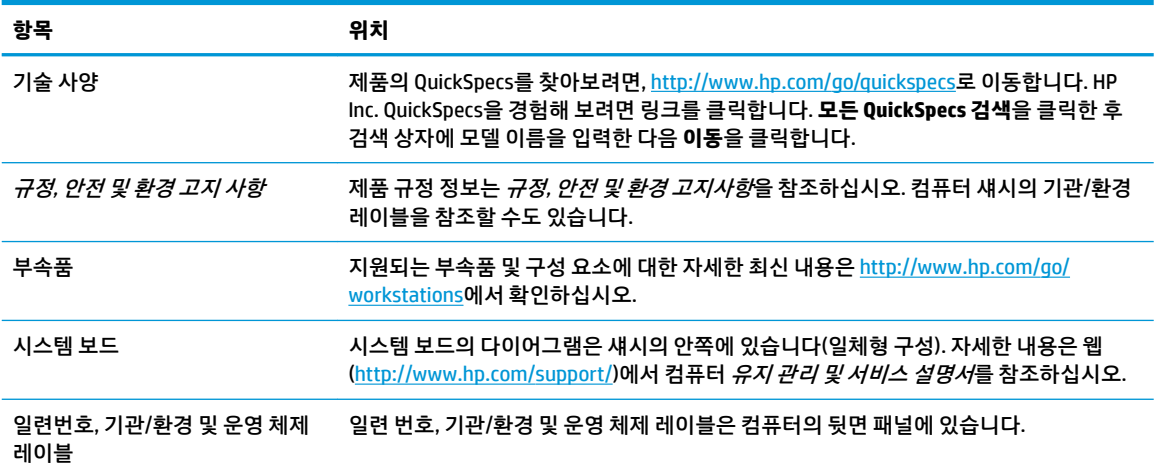

# **지원**

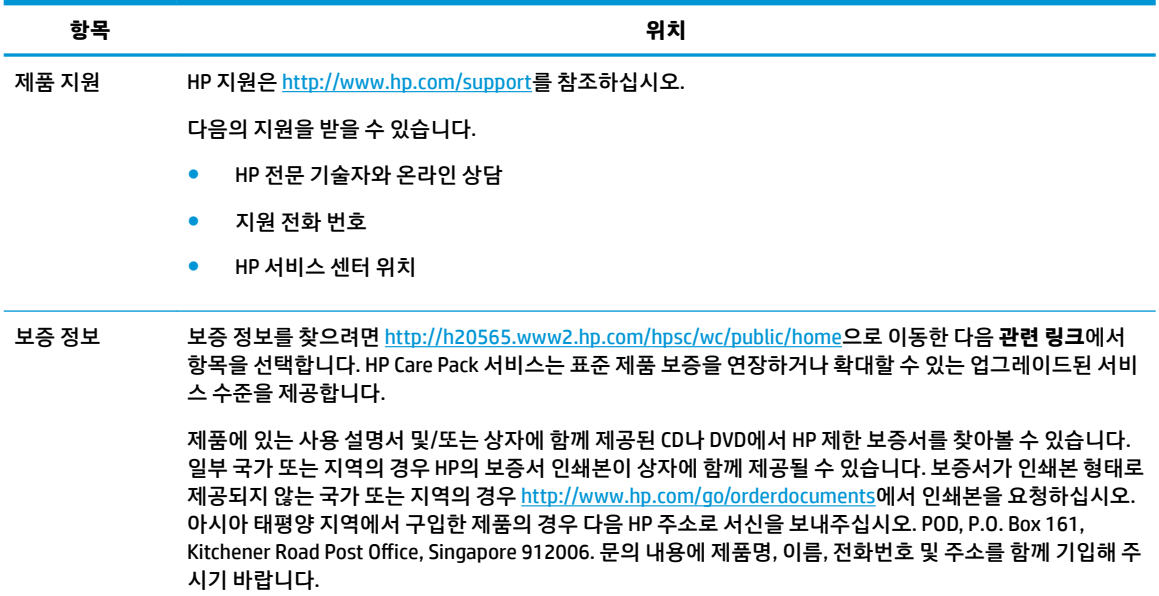

<span id="page-9-0"></span>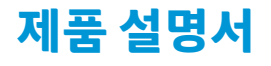

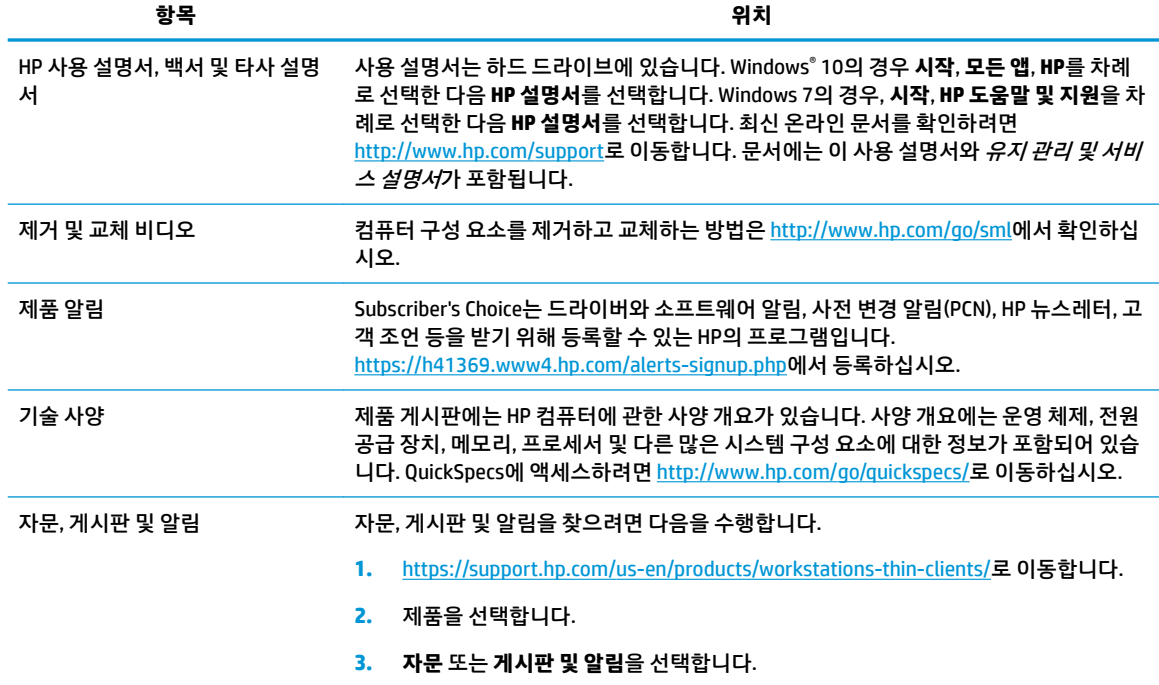

# **제품 진단**

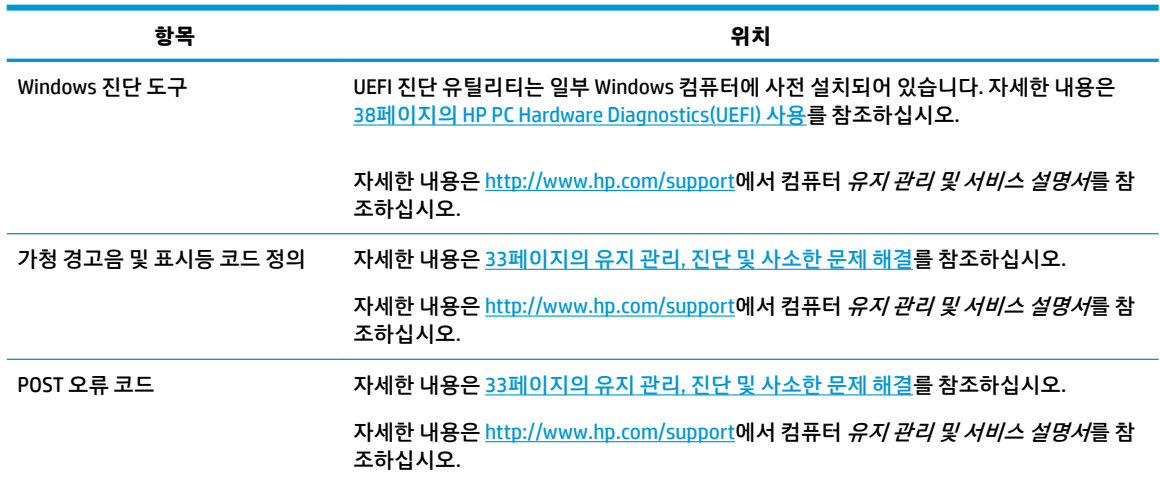

# **제품 업데이트**

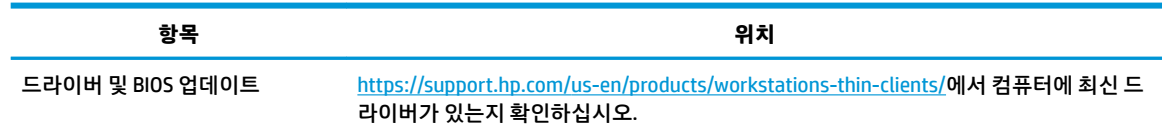

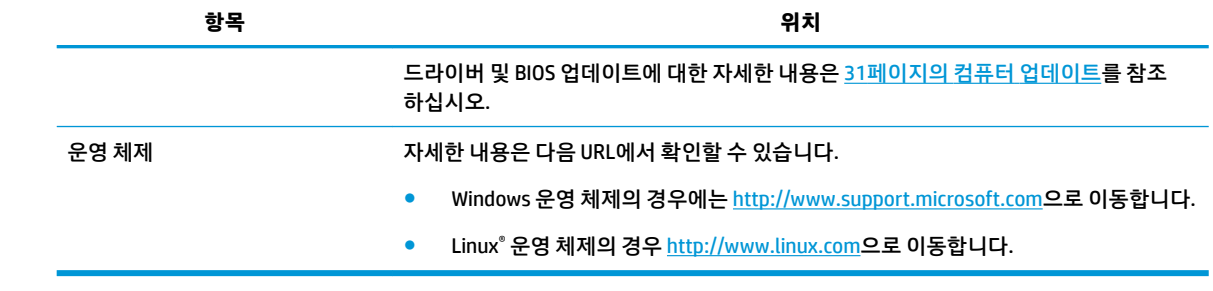

# <span id="page-11-0"></span>**2 컴퓨터 기능**

해당 컴퓨터에서 지원되는 부속품 및 구성 요소에 대한 자세한 최신 내용은 <http://partsurfer.hp.com>를 방문 하십시오.

# **구성 요소**

### **HP Z8 G4 워크스테이션**

### **앞면**

**참고:** 해당 컴퓨터와 가장 일치하는 그림을 참조하십시오.

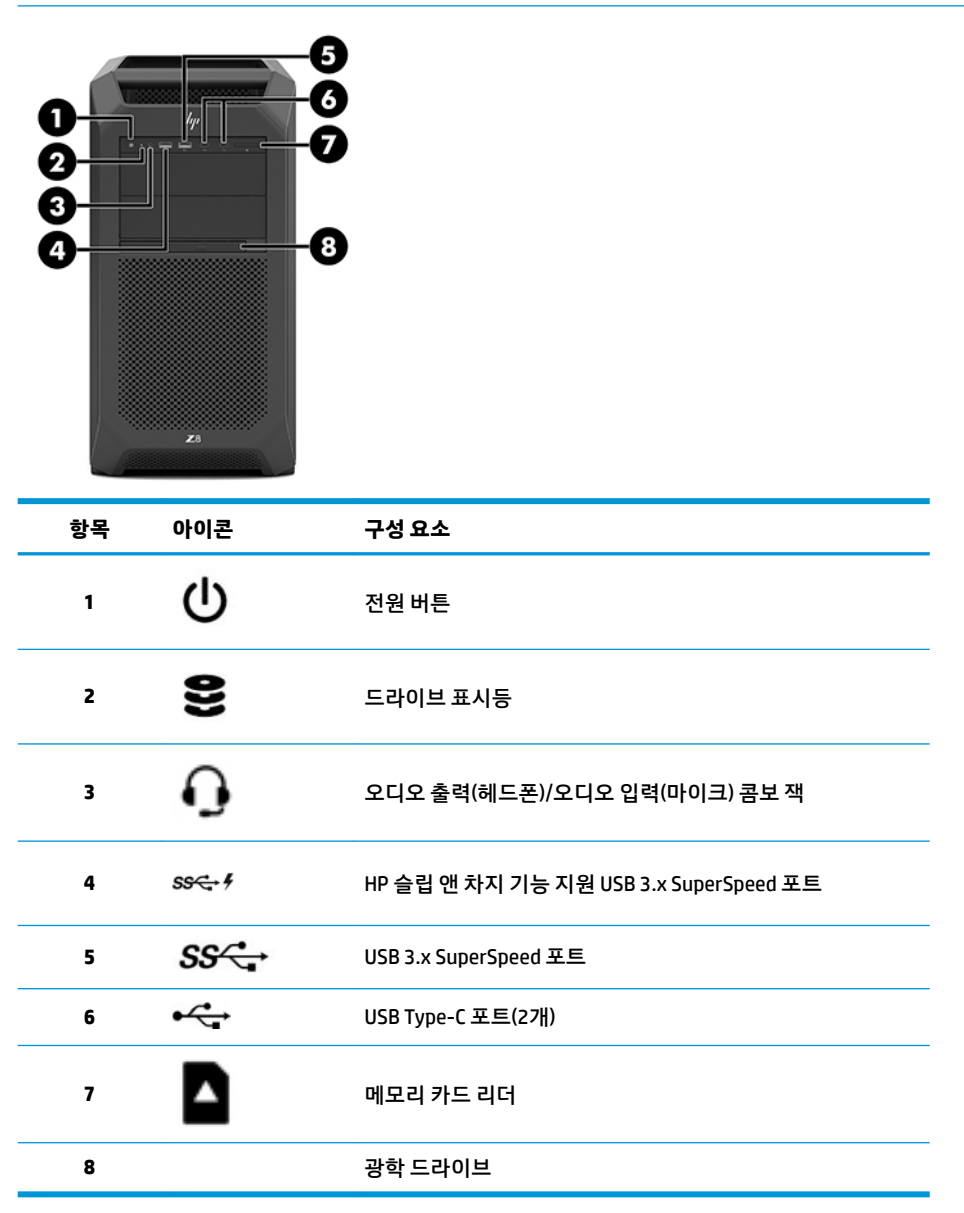

<span id="page-12-0"></span>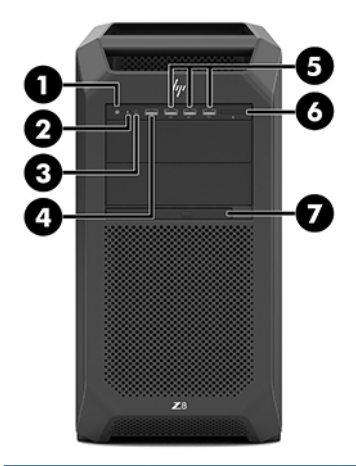

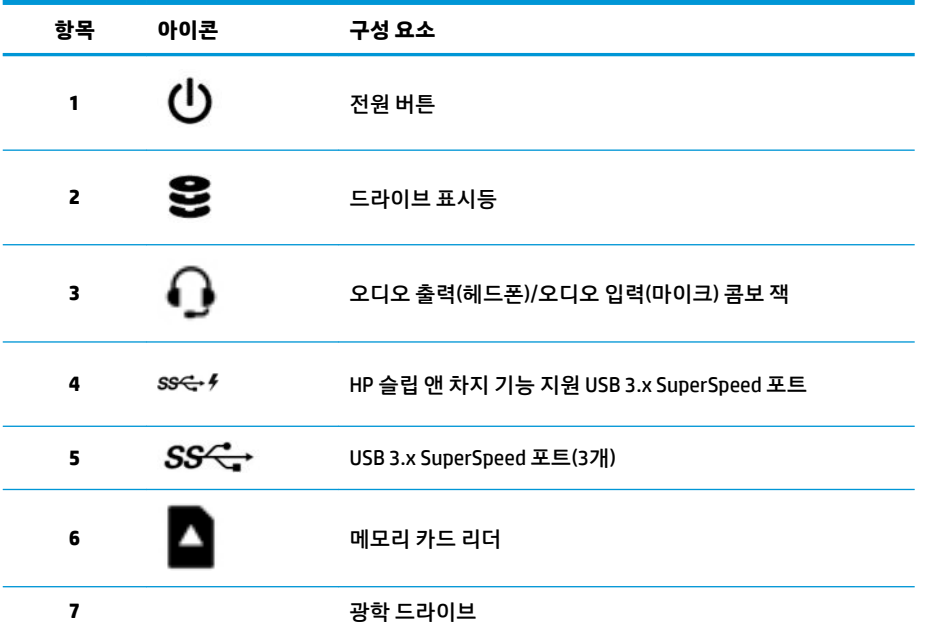

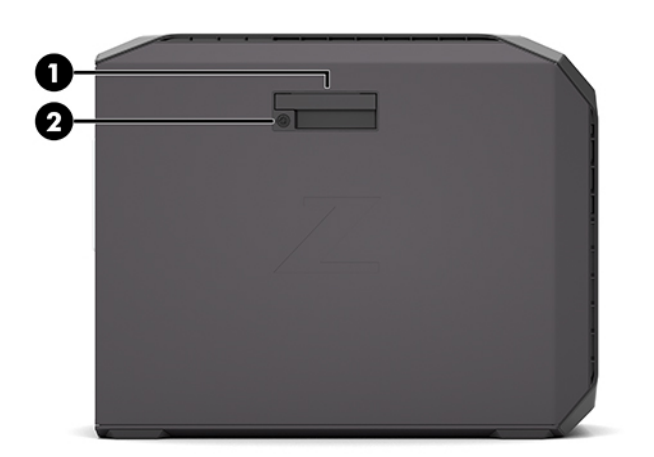

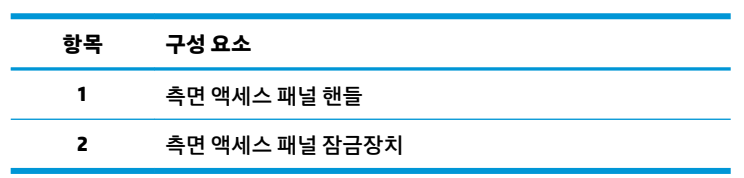

<span id="page-13-0"></span>**왼쪽**

<span id="page-14-0"></span>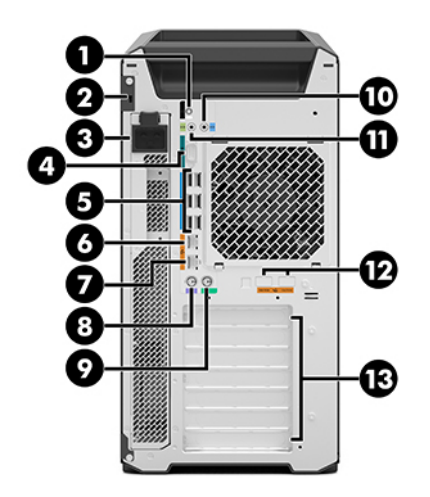

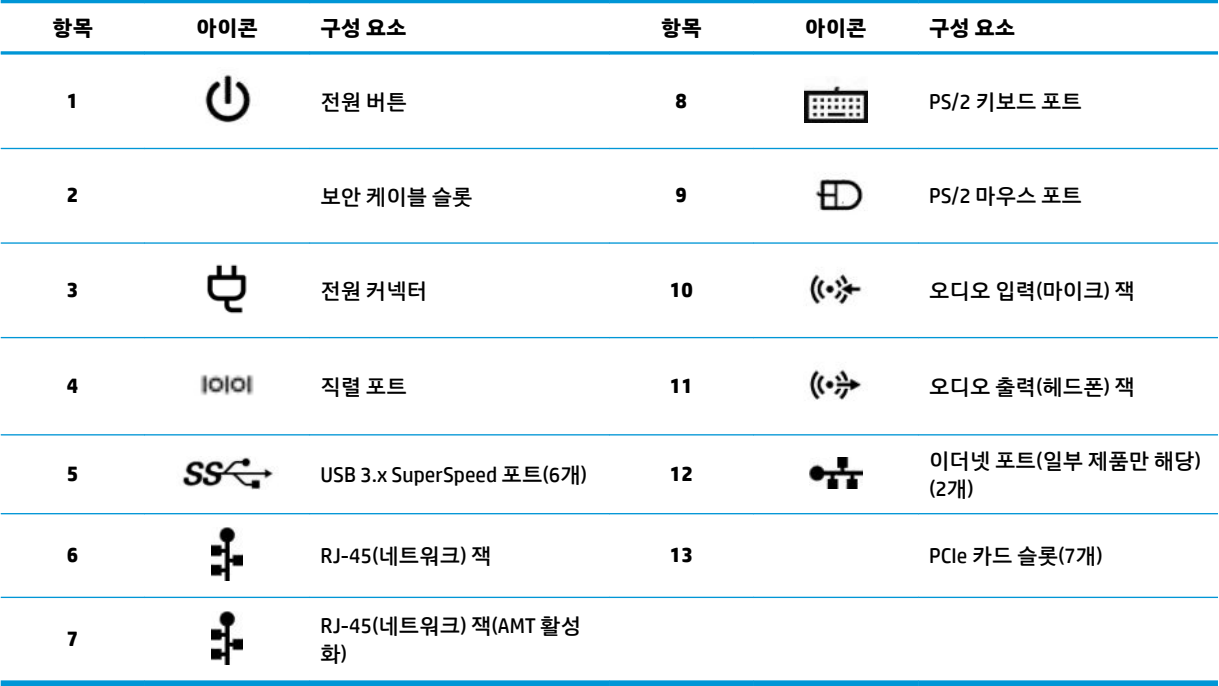

### <span id="page-15-0"></span>**HP Z6 G4 워크스테이션**

**앞면**

**참고:** 해당 컴퓨터와 가장 일치하는 그림을 참조하십시오.

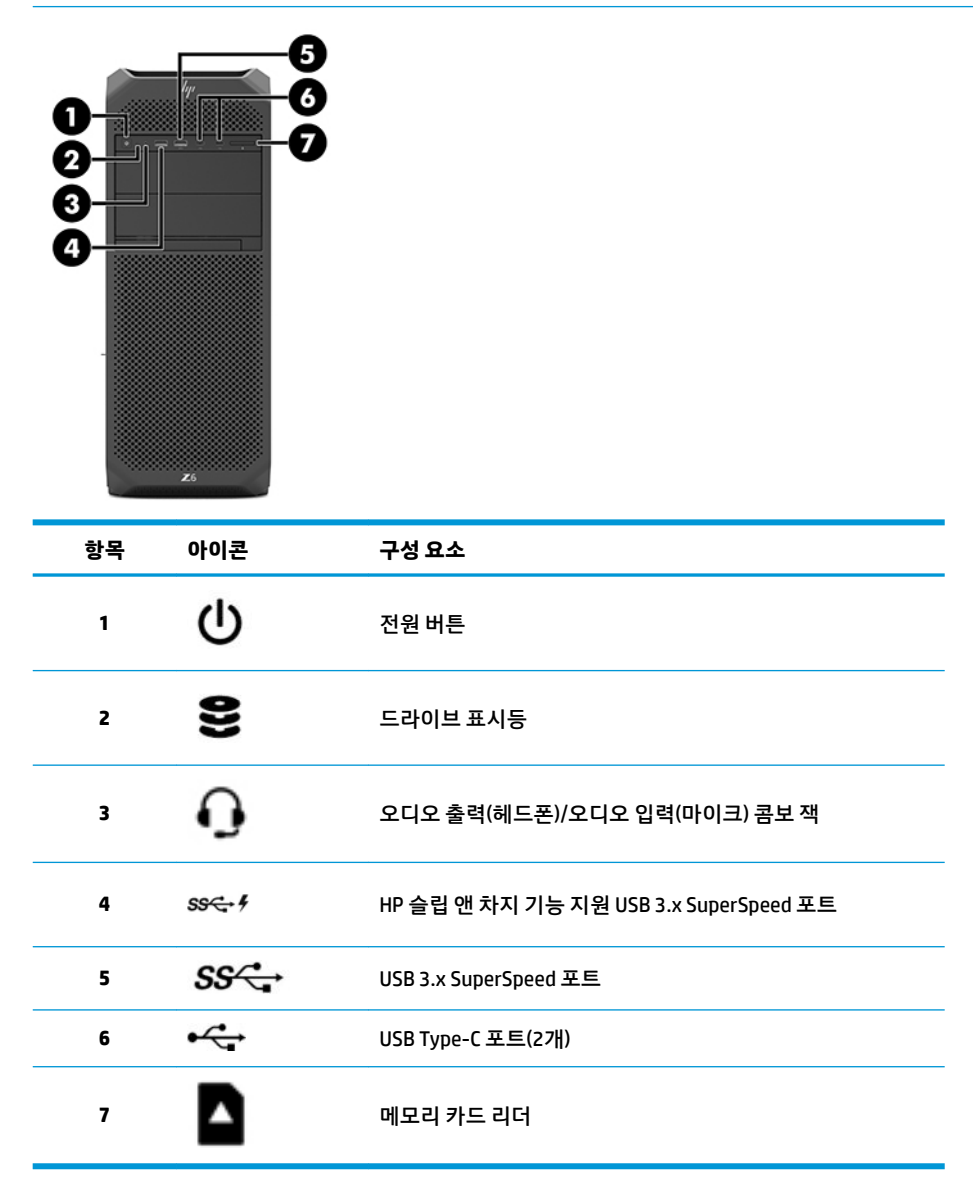

<span id="page-16-0"></span>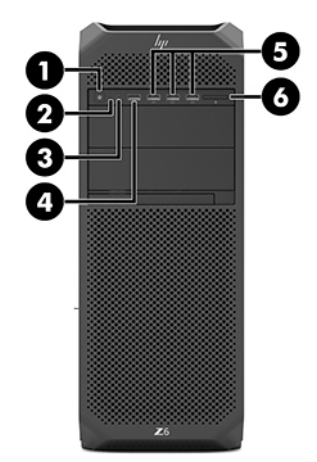

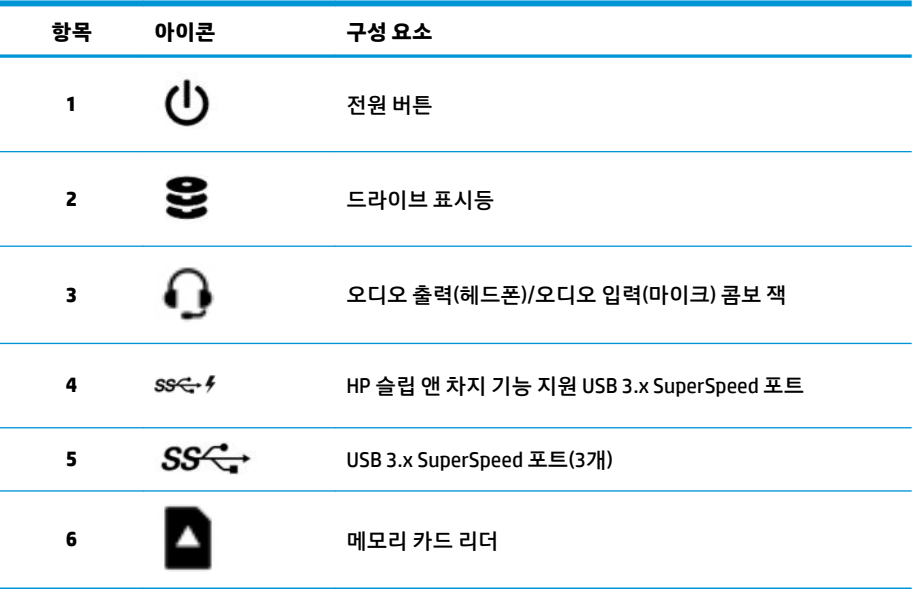

<span id="page-17-0"></span>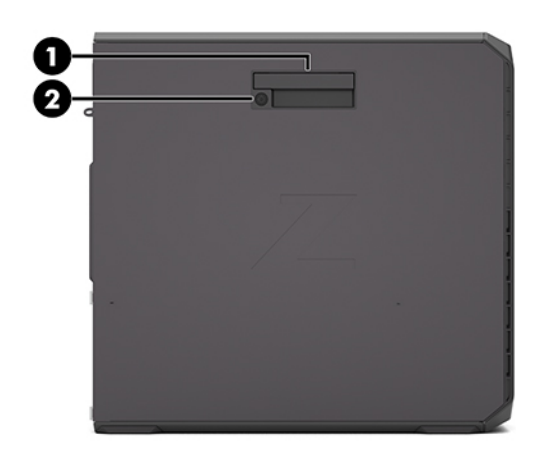

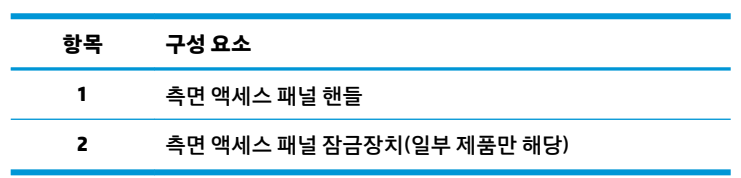

### <span id="page-18-0"></span>**뒷면**

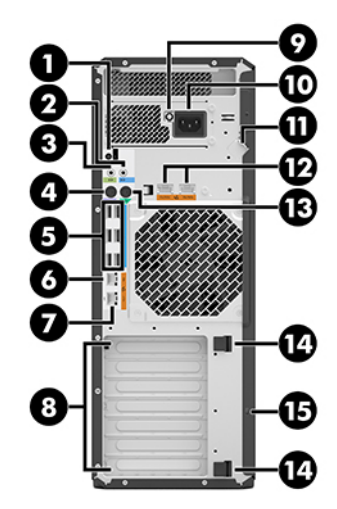

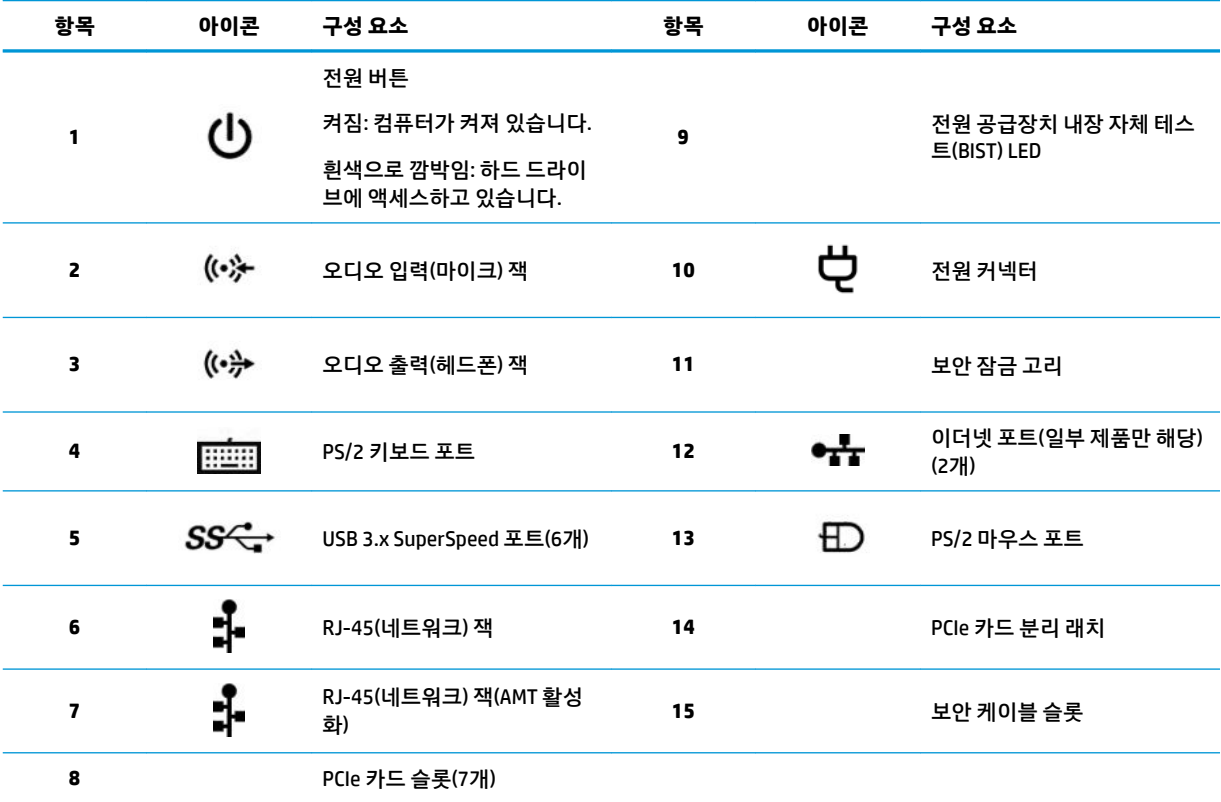

# <span id="page-19-0"></span>**제품 사양**

해당 제품의 QuickSpecs를 찾아보려면,<http://www.hp.com/go/quickspecs>로 이동합니다. HP Inc. QuickSpecs 을 경험해 보려면 링크를 클릭합니다. **모든 QuickSpecs 검색**을 클릭한 후 검색 필드에 모델 이름을 입력한 다 음 **이동**을 클릭합니다.

– 또는 –

<http://www.hp.com/support>로 이동한 후 화면의 설명을 따라 해당 제품을 검색하십시오. 제품 페이지에서 **제품 정보**를 선택한 다음, **사양**을 선택합니다.

# <span id="page-20-0"></span>**3 컴퓨터 설정**

이 장에서는 컴퓨터를 설정하는 방법에 대해 설명합니다.

# **적절한 통풍 제공**

컴퓨터 작동 중에는 시스템에 적절한 통풍을 제공해야 합니다. 다음 안내에 따르십시오.

- 딴딴하고 평평한 표면에서 컴퓨터를 작동합니다.
- 컴퓨터의 앞면과 뒷면에는 최소 15.24cm의 공간이 있어야 합니다. (모든 컴퓨터 모델에 적용되는 *최소* 거리입니다.)
	- 15.24cm (6") 15.24cm (6")
- $\overleftrightarrow{B}$  참고: 사용 중인 컴퓨터는 이 단원의 그림과 약간 다를 수 있습니다.

- 참퓨터 주변 대기 온도가 게시된 제한 범위를 초과하지 않는지 확인합니다(12[페이지의](#page-19-0) 제품 사양 참 조).
- 캐비닛 설치 시에는 캐비닛에 공기가 잘 통하며 캐비닛 내부의 주변 온도가 명시된 제한을 넘지 않도록 해야 합니다.

<span id="page-21-0"></span>다음 그림과 같이 공기의 배출과 유입을 가로막아 컴퓨터의 공기 흐름을 방해하지 않도록 합니다.

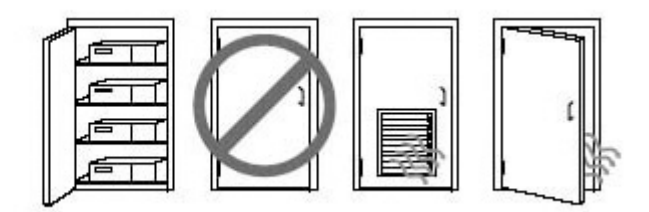

### **설정 절차**

**경고!** 감전 위험 또는 장비 손상을 줄이려면 다음 사례를 준수합니다.

- 전원 코드를 언제든지 쉽게 사용할 수 있는 AC 콘센트에 꽂으십시오.
- 컴퓨터로 유입되는 전원을 차단하려면 AC 콘센트에서 전원 플러그를 뽑으십시오. (컴퓨터의 전원 코드 를 뽑으면 안 됩니다.)
- 코드를 접지된 3핀 콘센트에 꽂습니다. 전원 코드의 접지 핀을 비활성화하지 마십시오.(예를 들어, 2핀 어댑터에 연결하면 안 됩니다.) 접지 핀은 중요한 안전 장치입니다.

**참고:** 1125W 전원 공급 장치가 장착된 컴퓨터는 일반 업무 환경에서 공급되는 것보다 더 많은 전력이 필요 할 수도 있습니다. 자세한 사항은 <http://www.hp.com/support>에서 *사이트 준비 설명서*를 참조하십시오.

컴퓨터를 설치하려면 다음을 수행합니다.

- **1.** 마우스, 키보드 및 전원 코드를 컴퓨터에 연결합니다(1).
- **2.** 모니터를 컴퓨터에 연결합니다(2).
- **3.** 장치와 함께 내장된 지침에 따라 프린터 등 기타 주변기기를 연결합니다.
- **4.** 컴퓨터와 네트워크 라우터 또는 LAN 장치에 네트워크 케이블을 연결합니다.
- **5.** 컴퓨터 전원 코드와 모니터 전원 코드를 AC 콘센트(3)에 꽂습니다.

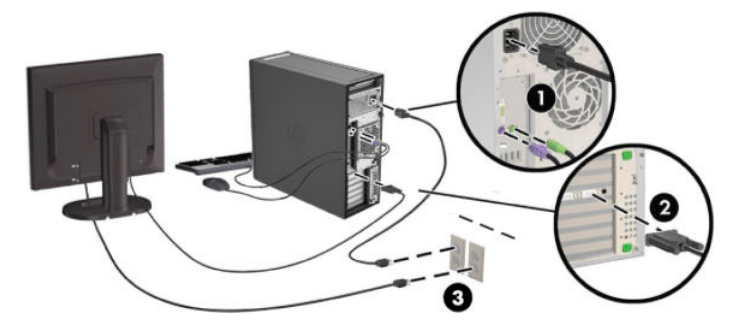

# <span id="page-22-0"></span>**모니터 추가**

### **모니터 추가 계획**

HP Z 시리즈 컴퓨터와 함께 제공되는 모든 그래픽 카드는 두 대의 동시 디스플레이 모니터를 지원합니다 (18[페이지의](#page-25-0) 모니터 연결 및 구성 참조). 두 대 이상의 모니터를 지원하는 카드도 있습니다. 모니터 추가 절 차는 그래픽 카드와 추가하는 모니터의 유형 및 수에 따라 다릅니다.

다음 프로세스를 통해 모니터 추가 계획을 세워보십시오.

- **1.** 모니터 요구 사항을 파악합니다.
	- 필요한 모니터 개수를 파악합니다.
	- 원하는 그래픽 성능을 결정합니다.
	- 각각의 모니터에서 사용되는 그래픽 커넥터의 종류에 유의하십시오. HP는 DisplayPort(DP) 및 DVI 인터페이스가 포함된 그래픽 카드를 제공하지만 DVI-I, HDMI 또는 VGA 등 다른 그래픽 형식의 인터 페이스에 대해 어댑터 및 타사 카드를 사용할 수 있습니다.
	- $\hat{\mathcal{F}}$  한트: 오래된 기존 하드웨어용 어댑터의 경우에는 더 많은 비용이 들 수 있습니다. 어댑터 구매 비용과 어댑터가 필요하지 않은 새로운 모니터 구입 비용을 비교해 보십시오.
- **2.** 추가 그래픽 카드가 필요한지 판단합니다.
	- 그래픽 카드 설명서를 참조하여 카드에 연결할 수 있는 모니터 개수를 파악합니다.

카드 출력과 모니터 커넥터를 일치시키기 위한 어댑터를 구입해야 할 수 있습니다 (17[페이지의](#page-24-0) 그래픽 카드를 모니터 커넥터에 [일치시키기](#page-24-0) 참조).

- 필요한 경우 추가 모니터를 지원하려면 새 그래픽 카드를 구입하십시오.
- 그래픽 카드가 지원하는 최대 모니터 개수는 카드에 따라 다릅니다. 대부분의 카드는 두 대의 모니 터 출력의 제공하며 세 개 또는 네 개의 출력이 가능한 카드도 있습니다.

<span id="page-23-0"></span>**참고:** 60Hz에서 해상도가 1920 x 1200 픽셀 이상인 모니터에는 Dual Link DVI(DL-DVI) 또는 디스 플레이 포트 출력이 포함된 그래픽 카드가 필요합니다. DVI를 사용하여 기본 해상도를 얻으려면 표준 DVI-I 또는 DVI-D 케이블이 아닌 DL-DVI 케이블을 사용해야 합니다.

HP 컴퓨터는 모든 그래픽 카드를 지원하지는 않습니다. 새 그래픽 카드를 구매하기 전에 지원되는 모델인지 확인하십시오. 자세한 내용은 16페이지의 지원되는 그래픽 카드 찾기를 참조하십시 오.

많은 그래픽 카드가 세 개 이상의 모니터 출력을 제공하지만 한 번에 두 개의 모니터 출력만 사용 할 수 있도록 제한됩니다. 그래픽 카드 설명서를 참조하거나 <u>16페이지의 지원되는 그래픽 카드</u> 찾기의 절차에 따라 카드에 대한 정보를 찾아보십시오.

일부 그래픽 카드의 경우 여러 출력 간에 모니터 신호를 통합하여 여러 대의 모니터를 지원합니다. 이 경우 그래픽 성능이 저하될 수 있습니다. 그래픽 카드 설명서를 참조하거나 16페이지의 지원 되는 그래픽 카드 찾기의 절차에 따라 카드에 대한 정보를 찾아보십시오.

카드 출력이 모니터에서 요구하는 출력과 일치하는지 확인하십시오 (17[페이지의](#page-24-0) 모니터 연결 요구 사항 [파악](#page-24-0) 참조).

HP Z 시리즈 컴퓨터 모델에 따라 기계 장치의 크기, 데이터 속도, 추가 그래픽 카드에 사용 가능한 전력에 대한 제한이 다릅니다. 그래픽 카드에 대한 실질적인 제한은 컴퓨터당 2개라는 점을 유의 하십시오. 확장 카드 슬롯 식별에 대한 사항은 *유지 관리 및 서비스 설명서*를 참조하여 새 그래픽 카드가 컴퓨터에서 제대로 작동할지 확인하십시오.

- **3.** 하나 또는 둘 이상의 그래픽 카드를 추가하려는 경우.
	- **a.** 모니터 개수, 사용할 모니터의 호환성, 성능과 관련하여 가장 적합한 그래픽 카드를 확인합니다. 자세한 내용은 16페이지의 지원되는 그래픽 카드 찾기를 참조하십시오.
	- **b.** 카드에 적합한 드라이버가 있는지 확인합니다. HP 인증 드라이버에 대해서는 <http://www.hp.com> 를 참조합니다.
	- **c.** <http://www.hp.com/go/sml>에서 해당하는 컴퓨터의 비디오 지침에 따라 그래픽 카드를 설치합니 다.
	- **d.** 모니터를 구성합니다. 자세한 내용은 Microsoft® 도움말이나 <http://www.microsoft.com>을 참조합 니다.

Linux에서 모니터 설정은 대개 해당 그래픽 카드의 설정 도구(예: NVIDIA nvidia 설정 또는 AMD Catalyst Control Center)를 사용할 수 있습니다. 최신 Linux 릴리스 중 일부는 창 관리자 시스템(예: Gnome 3) 기본 설정을 수정해야 합니다.

**힌트:** 발생할 수 있는 문제 해결을 간소화하려면 한 번에 하나씩 모니터를 활성화시킵니다. 첫 번 째 모니터를 켜고 다음 모니터를 사용하기 전에 제대로 작동하는지 확인합니다.

### **지원되는 그래픽 카드 찾기**

사용 중인 컴퓨터에 지원되는 그래픽 카드에 대해 자세히 알아보려면 다음을 따르십시오.

- **1.** <http://www.hp.com/go/quickspecs>로 이동합니다.
- **2. Search active QuickSpecs**(활성 QuickSpec 검색)을 선택한 다음 **데스크톱 및 워크스테이션**을 선택합니 다.
- **3.** 해당하는 모델을 선택하여 사양을 확인합니다.
- 4. Technical Specifications-Graphics(기술 사양-그래픽) 링크를 클릭하여 지원되는 그래픽 카드에 대한 자세한 기술 정보를 나타냅니다(예: 카드가 지원하는 모니터 수, 커넥터 수, 전원 소비량, 드라이버 수, 기타 사항 등).

**참고:** 모든 그래픽 카드가 모든 트랜시버 및 어댑터와 호환되는 것은 아닙니다. 자세한 내용은 그래픽 카드 설명서를 참조하십시오.

### <span id="page-24-0"></span>**그래픽 카드를 모니터 커넥터에 일치시키기**

다음 표에서는 모니터 구성 시나리오에 대해 설명합니다.

**참고:** 해당 컴퓨터와 가장 일치하는 그림을 참조하십시오.

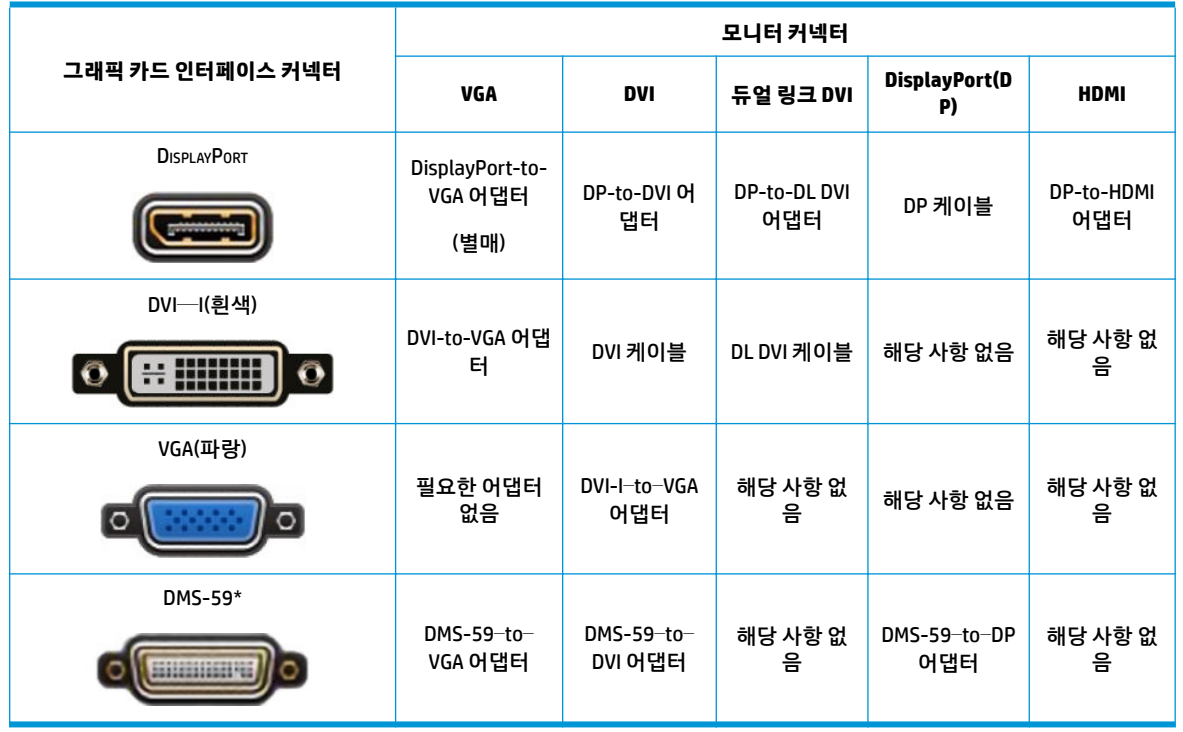

\* 이 인터페이스는 두 개의 VGA, 두 대의 DVI 모니터 또는 두 대의 DP 모니터를 지원하는 이중 모니터 그래픽 인터페이스 카드입니다.

**참고:** 별도로 표시 되지 않은 경우 HP 그래픽 카드에는 모니터 케이블 어댑터가 포함됩니다.

DisplayPort 연결 시 성능이 가장 높으며, VGA 연결 시 성능이 가장 낮습니다.

### **모니터 연결 요구 사항 파악**

다음은 모니터 연결에 대한 다양한 시나리오입니다. 다른 그래픽 카드에 대한 자세한 내용은 17페이지의 그 래픽 카드를 모니터 커넥터에 일치시키기 섹션을 참조합니다.

- <span id="page-25-0"></span>DisplayPort 출력 그래픽 카드 — 그래픽 카드에 DisplayPort 커넥터 콘센트 네 개가 포함된 경우 각 커넥 터에 모니터를 연결할 수 있습니다. 필요한 경우 적절한 어댑터를 사용하십시오.
- DVI 출력 그래픽 카드 DVI 커넥터 두 개가 포함된 그래픽 카드가 있을 경우 각 커넥터에 모니터를 연 결할 수 있습니다. 필요한 경우 적절한 어댑터를 사용하십시오.
- **참고:** DVI 포트가 한 개만 있는 모델들에는 항상 보조 그래픽 출력 옵션이 있습니다(DisplayPort 또는 VGA).

많은 그래픽 카드가 세 개 이상의 모니터 출력을 제공하지만 한 번에 두 개의 모니터 출력만 사용할 수 있도록 제한됩니다. 그래픽 카드 설명서를 참조하거나 17[페이지의](#page-24-0) 그래픽 카드를 모니터 커넥터에 일 [치시키기](#page-24-0)의 절차에 따라 카드에 대한 정보를 찾아보십시오.

두 개의 DVI 연결이 있는 시스템에서 포트 번호 1은 주 디스플레이를 제공하며 이는 시스템 부팅 후 BIOS POST 화면에 표시됩니다. (BIOS 설정에서 변경하지 않는 한 BIOS POST 동안에는 카드 하나만 사용됩니 다.)

- VGA 및 DL-DVI 출력 그래픽 카드 컴퓨터에 PCIe 그래픽 카드가 없고 대신에 한 개 이상의 SVGA 및*/*<sup>또</sup> 는 DL-DVI 커넥터가 있는 경우에는 각 출력 콘센트에 모니터를 연결할 수 있습니다.
- DMS-59 출력 그래픽 카드 컴퓨터에 DMS-59 커넥터가 포함된 PCIe 그래픽 카드가 있는 경우 적절한 어댑터를 사용하여 모니터를 연결합니다.

어댑터를 사용하여 DMS-59 출력 콘센트를 DVI 두 개 또는 VGA 모니터 두 개에 연결합니다.

### **모니터 연결 및 구성**

- **참고:** 지원되는 그래픽 카드는 이 섹션에 표시된 대로 일반적으로 최소 두 개의 모니터를 지원하며 일부 카 드의 경우 3개 이상의 모니터를 지원합니다. 자세한 내용은 그래픽 카드 설명서를 참조하십시오.
	- **1.** 다음 그림과 같이 컴퓨터에 모니터 케이블 어댑터를 연결한 다음(1) (필요한 경우), 적절한 모니터 케이 블을 어댑터(2)에 연결하거나 그래픽 카드에 직접 연결합니다.

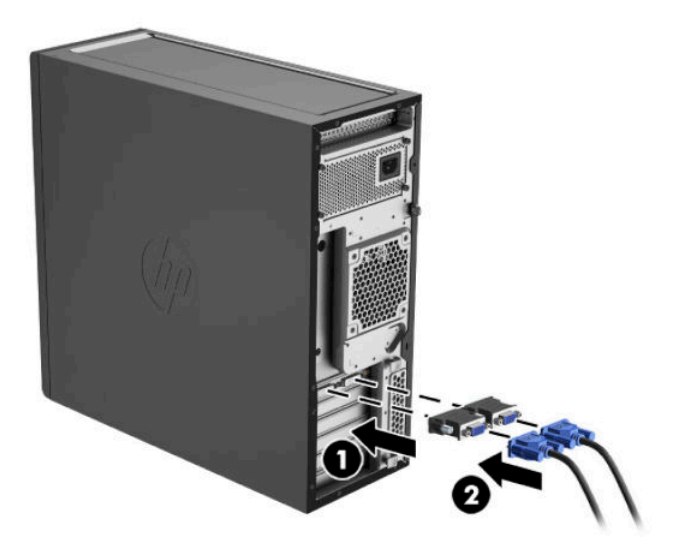

<span id="page-26-0"></span>**2.** 모니터 케이블의 다른 한 끝부분을 모니터에 연결합니다.

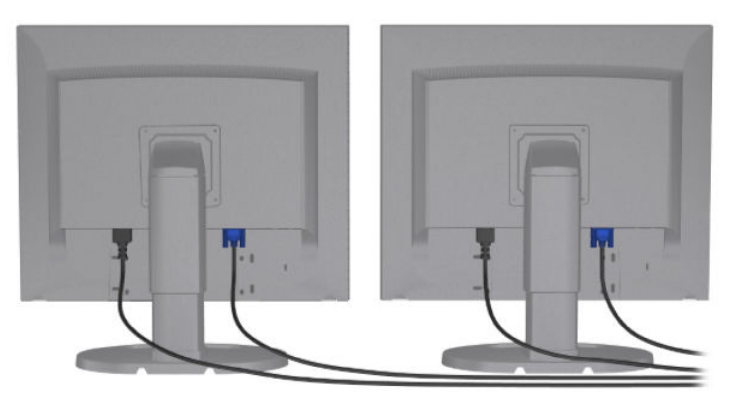

- **3.** 모니터 전원 코드의 한 끝을 모니터에 연결하고 반대편 끝을 AC 콘센트에 연결합니다.
- **4.** 모니터를 구성합니다. 자세한 내용은 Microsoft 도움말이나 <http://www.microsoft.com>을 참조하십시 오.

Linux에서 모니터 설정은 대개 해당 그래픽 카드의 설정 도구(예: NVIDIA nvidia 설정 또는 AMD Catalyst Control Center)를 사용할 수 있습니다. 최신 Linux 릴리스 중 일부는 창 관리자 시스템(예: Gnome 3) 기본 설정을 수정해야 합니다.

### **타사 그래픽 구성 유틸리티 사용**

타사 그래픽 카드에는 모니터 구성 유틸리티가 포함될 수 있습니다. 설치 시 이 유틸리티는 Windows에 통합 되어 있습니다. 이 유틸리티를 선택하여 컴퓨터에 여러 대의 모니터를 구성하는 데 사용할 수 있습니다.

자세한 내용은 그래픽 카드 설명서를 참조하십시오.

**참고:** 일부 타사 구성 유틸리티의 경우 구성 도구를 사용하기 전에 Windows에서 모니터를 활성화해야 합 니다. 자세한 내용은 그래픽 카드 설명서를 참조하십시오.

**참고:** 모니터 구성 유틸리티는 대개 HP 지원 웹사이트에서도 제공됩니다.

### **모니터 디스플레이 사용자 정의(Windows)**

모니터 모델, 화면 주사율, 컬러 설정, 글꼴 크기 및 전원 관리 설정을 직접 선택하거나 변경할 수 있습니다.

- Windows 7에서 디스플레이 설정을 변경하려면 데스크톱에서 빈 영역을 마우스 오른쪽 버튼으로 클릭 한 후 **화면 해상도**를 클릭합니다.
- Windows 10에서 디스플레이 설정을 변경하려면 작업 표시줄 검색 상자에 제어판을 입력한 다음 **제어 판**을 선택합니다. **모양 및 개인 설정**을 선택한 다음 **디스플레이**를 선택합니다.

모니터 디스플레이 사용자 정의에 대한 자세한 내용은 다음 리소스를 참조하십시오.

- 그래픽 컨트롤러 유틸리티와 함께 제공되는 온라인 설명서
- 모니터와 함께 제공되는 설명서

## **선택 사양 구성 요소 설치**

컴퓨터 모델에 따라 컴퓨터에 구성 요소(예: 메모리, 하드 드라이브, 광학 드라이브, PCIe 카드 또는 보조 프로 세서)를 추가하여 설치할 수도 있습니다.

- <span id="page-27-0"></span>● 구성 요소 설치 비디오를 보려면 <http://www.hp.com/go/sml>로 이동하십시오.
- 설치 안내 및 기술 정보는 <http://www.hp.com/support>에서 *유지 관리 및 서비스 설명서*를 확인하십시 오.

# **보안**

일부 HP 컴퓨터에는 측면 액세스 패널에 잠금 장치가 있습니다. 이 잠금 장치의 키는 컴퓨터 섀시의 후면 패 널에 부착되어 배송됩니다.

추가 보안 기능이 도난 위험을 줄이고 섀시 침입을 경고합니다. 시스템에 사용할 수 있는 추가적인 하드웨어 및 소프트웨어 보안 기능에 대한 자세한 내용은 <http://www.hp.com/support>에서 *유지 관리 및 서비스 설명서* 를 참조하십시오.

# **제품 재활용**

HP는 고객들이 중고 전자 하드웨어, HP 전용 프린트 카트리지 및 충전 배터리를 재사용할 것을 권장합니다. HP 구성 요소 또는 제품 재활용 안내에 대해서는, <http://www.hp.com/go/recycle>로 이동합니다.

# <span id="page-28-0"></span>**4 백업, 복원 및 복구**

이 장에는 다음 프로세스에 대한 정보가 나와 있습니다. 이 장의 정보는 대부분의 제품을 위한 표준 절차입니 다.

- 복구 미디어 및 백업 만들기
- 시스템 복원 및 복구

자세한 내용은 HP Support Assistant 앱을 참조하십시오.

**▲** 작업 표시줄 검색 상자에 support를 입력한 다음 **HP Support Assistant** 앱을 선택합니다.

– 또는 –

작업 표시줄에서 물음표 아이콘을 선택합니다.

**중요:** 태블릿에서 복구 절차를 수행하려면 복구 과정을 시작하기 전에 태블릿의 배터리가 70% 이상 충전 되어 있어야 합니다.

**중요:** 탈부착 가능한 키보드가 달린 태블릿의 경우, 복구 과정을 시작하기 전에 태블릿을 키보드 베이스에 연결합니다.

# **복구 미디어 및 백업 만들기**

다음과 같은 방법으로 복구 미디어 및 백업을 만드는 것은 일부 제품에서만 가능합니다. 컴퓨터 모델에 따라 이용 가능한 방법을 선택합니다.

- 컴퓨터를 성공적으로 설정한 후 HP Recovery Manager를 사용하여 HP 복구 미디어를 만듭니다. 이 단계 에서는 컴퓨터에 HP Recovery 파티션 백업본을 만듭니다. 이 백업본은 하드 드라이브가 손상되거나 교 체된 경우 원래 운영 체제를 다시 설치하는 데 사용할 수 있습니다. 복구 미디어 만들기에 대한 자세한 내 21페이지의 HP 복구 미디어 사용(일부 제품만 해당)를 참조하십시오. 복구 미디어를 통해 이용할 수 있는 복구 옵션에 대한 정보는 22페이지의 [Windows](#page-29-0) 도구 사용 섹션을 참조하십시오.
- Windows 도구를 사용하여 시스템 복원 지점과 개인 정보 백업을 만듭니다. 자세한 내용은 22페이지의 [Windows](#page-29-0) 도구 사용을 참조하십시오.

**참고:** 저장소가 32GB 이하일 경우, Microsoft 시스템 복원은 기본값으로 비활성화됩니다.

일부 제품에서 HP Cloud Recovery Download Tool을 사용하여 HP 복구 미디어에 대한 부팅 가능한 USB 플래시 라이브를 만들 수 있습니다. 자세한 내용은 23페이지의 [HP Cloud Recovery Download Tool](#page-30-0) 사 용(일부 [제품만](#page-30-0) 해당) 섹션을 참조하십시오.

### **HP 복구 미디어 사용(일부 제품만 해당)**

가능하다면 복구 파티션과 Windows 파티션이 있는지 확인합니다. **시작** 버튼을 마우스 오른쪽 버튼으로 클릭 한 다음 **파일 탐색기**를 선택한 후 **이 PC**를 선택합니다.

- <span id="page-29-0"></span>컴퓨터에 Windows 파티션 및 복구 파티션이 표시되지 않는 경우 지원 센터에서 해당 시스템에서 사용 가능한 복구 미디어를 구할 수 있습니다. HP 웹 사이트에서 연락처 정보를 찾을 수 있습니다. <http://www.hp.com/support>로 이동하고 국가 또는 지역을 선택한 후 화면의 설명을 따릅니다.
- 컴퓨터에 복구 파티션 및 Windows 파티션이 표시되지 않는 경우 컴퓨터 설정을 성공적으로 마친 후 HP Recovery Manager를 사용하여 복구 미디어를 만들 수 있습니다. HP 복구 미디어는 하드 드라이브가 손 상된 경우 시스템을 복구하는 데 사용할 수 있습니다. 시스템 복구를 사용하여 출하 시 설치된 기존 운영 체제 및 소프트웨어 프로그램을 재설치한 다음 프로그램 설정을 구성합니다. HP 복구 미디어는 시스템 을 사용자 정의하거나 하드 드라이브를 교체하는 경우 초기 이미지를 복구하는 데에도 사용할 수 있습 니다.
	- 한 세트의 복구 미디어만 만들 수 있습니다. 이러한 복구 도구는 조심스럽게 다루고 안전한 장소에 보관하십시오.
	- HP Recovery Manager는 컴퓨터를 검사하고 미디어에 필요한 저장소 용량을 결정합니다.
	- 복구 디스크를 만들려면 컴퓨터에 DVD 쓰기 기능을 갖춘 광 드라이브가 있어야 하며, 고품질 공 DVD-R, DVD+R, DVD-R DL 또는 DVD+R DL 디스크만 사용해야 합니다. CD±RW, DVD±RW, 더블 레이 어 DVD±RW 및 BD-RE(다시 쓰기 가능한 블루레이) 디스크처럼 다시 쓰기 가능한 디스크는 사용하 지 마십시오. HP Recovery Manager 소프트웨어와 호환되지 않습니다. 또는 고품질의 빈 USB 플래 시 드라이브를 사용하십시오.
	- 컴퓨터에 DVD 기록기 기능이 있는 내장 광 드라이브가 없는 경우 DVD 복구 미디어를 만들려면 외 장 광 드라이브(별도 구매)를 사용하여 복구 디스크를 만들거나 지원 센터에서 복구 디스크를 구할 수 있습니다. 외장 광 드라이브를 사용하면 컴퓨터의 USB 포트에 직접 연결해야 합니다. 드라이브 는 USB 허브와 같은 외장 장치의 USB 포트에 연결할 수 없습니다. DVD 미디어를 직접 만들 수 없는 경우, HP에서 사용자 컴퓨터에 대한 복구 디스크를 얻을 수 있습니다. HP 웹 사이트에서 연락처 정 보를 찾을 수 있습니다.<http://www.hp.com/support>로 이동하고 국가 또는 지역을 선택한 후 화면 의 설명을 따릅니다.
	- 복구 미디어를 만들기 전에 컴퓨터가 AC 전원에 연결되어 있는지 확인하십시오.
	- 만들기 과정은 1시간 이상 걸릴 수 있습니다. 만들기 과정을 중단하지 마십시오.
	- 필요에 따라 복구 DVD 만들기를 모두 완료하기 전에 프로그램을 종료할 수도 있습니다. HP Recovery Manager가 현재 진행 중인 DVD 굽기 작업을 완료합니다. 다음번에 HP Recovery Manager 를 열 때 프로세스를 계속할지 묻는 메시지가 표시됩니다.

HP Rcovery Manager를 사용하여 HP 복구 미디어를 만들려면 다음과 같이 하십시오.

**중요:** 탈부착 가능한 키보드가 달린 태블릿의 경우, 다음 단계를 시작하기 전에 태블릿을 키보드 베이스에 연결합니다.

- **1.** 작업 표시줄 검색 상자에 recovery를 입력한 다음 **HP Recovery Manager**를 선택합니다.
- **2. 복구 미디어 만들기**을 선택한 다음 화면의 설명을 따릅니다.

시스템을 복구해야 하는 경우 23페이지의 [HP Recovery Manager](#page-30-0)를 사용하여 복구를 참조하십시오.

#### **Windows 도구 사용**

Windows 도구를 사용하여 복구 미디어, 시스템 복원 지점 및 개인 정보 백업을 만들 수 있습니다.

**참고:** 저장소가 32GB 이하일 경우, Microsoft 시스템 복원은 기본값으로 비활성화됩니다.

자세한 내용 및 단계는 도움말 보기 앱을 참조하십시오.

**▲ 시작** 버튼을 선택한 다음 **도움말 보기** 앱을 선택합니다.

**참고:** 인터넷에 연결해야 도움말 보기 앱에 액세스할 수 있습니다.

### <span id="page-30-0"></span>**HP Cloud Recovery Download Tool 사용(일부 제품만 해당)**

HP Cloud Recovery Download Tool을 사용하여 HP 복구 미디어를 만들려면 다음과 같이 하십시오.

- **1.** <http://www.hp.com/support>로 이동합니다.
- **2. 소프트웨어 및 드라이버**를 선택한 다음, 화면의 설명을 따르십시오.

## **복원 및 복구**

시스템 복구에는 몇 가지 옵션이 있습니다. 각자가 처한 상황과 전문 지식을 얼마나 갖추었는지에 따라 가장 적합한 방법을 선택하십시오.

**중요:** 제품에 따라 이용 가능한 방법은 다릅니다.

- Windows는 백업에서 복원, 컴퓨터 새로 고침 및 컴퓨터를 원래 상태로 재설정하기 위한 여러 옵션을 제 공합니다. 자세한 내용은 도움말 보기 앱을 참조하십시오.
	- **▲ 시작** 버튼을 선택한 다음 **도움말 보기** 앱을 선택합니다.

**참고:** 인터넷에 연결해야 도움말 보기 앱에 액세스할 수 있습니다.

- 사전 설치된 응용프로그램이나 드라이버의 문제를 해결해야 하는 경우, HP Recovery Manager의 드라이 버 및/또는 응용프로그램 재설치 옵션(일부 제품만 해당)을 사용하여 개별 응용프로그램 또는 드라이버 를 다시 설치할 수 있습니다.
	- **▲** 작업 표시줄 검색 상자에서 recovery를 입력하고 **HP Recovery Manager**를 선택한 다음 **드라이 버 및/또는 응용프로그램 재설치**를 선택하고 화면의 설명을 따릅니다.
- Windows 파티션을 출하 시의 기본 콘텐츠로 복구하려는 경우, HP 복구 파티션에서 시스템 복구 옵션을 선택하거나(일부 제품만 해당) HP 복구 미디어를 사용할 수 있습니다. 자세한 내용은 23페이지의 HP Recovery Manager를 사용하여 복구 섹션을 참조하십시오. 복구 미디어를 아직 만들지 않은 경우 21[페이지의](#page-28-0) HP 복구 미디어 사용(일부 제품만 해당) 섹션을 참조하십시오.
- 컴퓨터의 출하 시 파티션 및 콘텐츠를 복구하려는 경우 또는 하드 드라이브를 교체한 경우 일부 제품에 서는 HP 복구 미디어의 기본값으로 재설정 옵션을 사용할 수 있습니다. 자세한 내용은 23페이지의 HP Recovery Manager를 사용하여 복구 섹션을 참조하십시오.
- 일부 제품에서는 복구 파티션을 제거하여 하드 드라이브 공간을 다시 확보하려는 경우 HP Recovery Manager에서 복구 파티션 제거 옵션을 사용할 수 있습니다.

자세한 내용은 25[페이지의](#page-32-0) HP 복구 파티션 제거(일부 제품만 해당) 섹션을 참조하십시오.

#### **HP Recovery Manager를 사용하여 복구**

HP Recovery Manager 소프트웨어를 사용하면 직접 만들거나 HP에서 제공받은 HP 복구 미디어를 통해 또는 HP 복구 파티션을 통해(일부 제품만 해당) 컴퓨터를 출고 시 기본 상태로 복구할 수 있습니다. 복구 미디어를 아직 만들지 않은 경우 21[페이지의](#page-28-0) HP 복구 미디어 사용(일부 제품만 해당) 섹션을 참조하십시오.

#### **시작하기 전에 알고 있어야 하는 사항**

HP Recovery Manager는 출하 시 설치된 소프트웨어만 복구합니다. 이 컴퓨터와 함께 제공되지 않은 소 프트웨어는 제조업체 웹 사이트에서 소프트웨어를 다운로드하거나, 제조업체가 제공한 미디어에서 소 프트웨어를 재설치해야 합니다.

<span id="page-31-0"></span>**중요:** HP Recovery Manager를 통한 복구는 컴퓨터 문제를 해결하기 위한 최종 수단으로 사용해야 합 니다.

- HP 복구 미디어는 컴퓨터 하드 드라이브에 오류가 있을 경우 사용해야 합니다. 복구 미디어를 아직 만들 지 않은 경우 21[페이지의](#page-28-0) HP 복구 미디어 사용(일부 제품만 해당) 섹션을 참조하십시오.
- 기본값으로 재설정 옵션을 사용하려면(일부 제품만 해당) HP 복구 미디어를 사용해야 합니다. 복구 미 디어를 아직 만들지 않은 경우 21[페이지의](#page-28-0) HP 복구 미디어 사용(일부 제품만 해당) 섹션을 참조하십시 오.
- 컴퓨터가 HP 복구 미디어 만들기를 허용하지 않거나 HP 복구 미디어가 작동하지 않는 경우, 지원 센터 에서 해당 시스템에 대한 복구 미디어를 구할 수 있습니다. HP 웹 사이트에서 연락처 정보를 찾을 수 있 습니다.<http://www.hp.com/support>로 이동하고 국가 또는 지역을 선택한 후 화면의 설명을 따릅니다.
- **중요:** HP Recovery Manager는 개인 데이터의 백업을 자동으로 제공하지 않습니다. 복구를 시작하기 전에 유지하려는 개인 데이터를 백업하십시오.

HP 복구 미디어를 사용하여 다음 복구 옵션 중 하나를 선택할 수 있습니다.

**참고:** 복구 과정을 시작할 때 사용자 컴퓨터 디스플레이에서만 이용 가능한 옵션.

- 시스템 복구 기존 운영 체제를 재설치한 다음 출하 시 설치된 프로그램의 설정을 구성합니다.
- 기본값으로 재설정 하드 드라이브에서 모든 정보를 삭제하고 파티션을 다시 만들어 컴퓨터를 출고 시 의 기본 설정으로 복원합니다. 그런 다음 출고 시 설치된 운영 체제 및 소프트웨어를 다시 설치합니다.

HP 복구 파티션(일부 제품만 해당)을 사용하면 시스템 복구를 수행할 수 있습니다.

#### **HP 복구 파티션 사용(일부 제품만 해당)**

HP 복구 파티션을 사용하면 복구 디스크 또는 복구 USB 플래시 드라이브를 사용하지 않고도 시스템 복구를 수행할 수 있습니다. 이런 유형의 복구는 하드 드라이브가 계속 작동하는 경우에만 사용할 수 있습니다.

HP 복구 파티션에서 HP Recovery Manager를 시작하려면 다음과 같이 하십시오.

- **중요:** 탈부착 가능한 키보드가 달린 태블릿의 경우, 다음 단계를 시작하기 전에 태블릿을 키보드 베이스에 연결합니다(일부 제품만 해당).
	- **1.** 작업 표시줄의 검색 상자에 recovery를 입력하고 **HP Recovery Manager**를 선택한 다음 **Windows 복 구 환경**을 선택합니다.

– 또는 –

키보드가 부착되어 있는 컴퓨터 또는 태블릿의 경우 컴퓨터가 부팅할 때 f11을 누르거나 전원 버튼을 누 르면서 f11을 길게 누릅니다.

키보드가 없는 태블릿의 경우:

● 태블릿을 켜거나 다시 시작한 다음 볼륨 높이기 버튼을 재빨리 누르고 기다립니다. 그다음 **f11**을 선택합니다.

– 또는 –

- 태블릿을 켜거나 다시 시작한 다음 볼륨 낮추기 버튼을 재빨리 누르고 기다립니다. 그다음 **f11**을 선택합니다.
- **2.** 부팅 옵션 메뉴에서 **문제 해결**을 선택합니다.
- **3. Recovery Manager**를 선택하고 화면의 설명을 따릅니다.

#### <span id="page-32-0"></span>**HP 복구 미디어를 사용하여 복구**

HP 복구 미디어를 사용하여 원래 시스템을 복구할 수 있습니다. 이 방법은 시스템에 HP 복구 파티션이 없거 나 하드 드라이브가 제대로 작동하지 않는 경우 사용할 수 있습니다.

- **1.** 가능한 모든 개인 파일을 백업합니다.
- **2.** HP 복구 미디어를 삽입하고 컴퓨터를 다시 시작합니다.

**참고:** 컴퓨터가 HP Recovery Manager에서 자동으로 다시 시작하지 않으면 컴퓨터의 부팅 순서를 변 경하십시오. 자세한 내용은 25페이지의 컴퓨터 부팅 순서 변경을 참조하십시오.

**3.** 화면의 설명을 따릅니다.

#### **컴퓨터 부팅 순서 변경**

HP Recovery Manager에서 컴퓨터가 다시 시작되지 않는 경우 컴퓨터 부팅 순서를 변경할 수 있습니다. 부팅 순서는 컴퓨터가 시작 정보를 찾는 BIOS에 나열된 장치의 순서입니다. 광 드라이브 또는 USB 플래시 드라이 브 선택을 변경할 수 있습니다.

부팅 순서를 변경하려면 다음과 같이 하십시오.

- **중요:** 탈부착 가능한 키보드가 달린 태블릿의 경우, 다음 단계를 시작하기 전에 태블릿을 키보드 베이스에 연결합니다.
	- **1.** HP Recovery 미디어를 삽입합니다.
	- **2.** 시스템 **시작** 메뉴에 액세스합니다.

키보드가 부착되어 있는 컴퓨터나 태블릿의 경우:

**▲** 컴퓨터 또는 태블릿을 켜거나 다시 시작하고 빠르게 esc 키를 누른 다음 f9 키를 누르면 부팅 옵션 이 표시됩니다.

키보드가 없는 태블릿의 경우 다음과 같이 하십시오.

**▲** 태블릿을 켜거나 다시 시작한 다음 볼륨 높이기 버튼을 재빨리 누르고 기다립니다. 그다음 **f9**를 선 택합니다.

– 또는 –

태블릿을 켜거나 다시 시작한 다음 볼륨 낮추기 버튼을 재빨리 누르고 기다립니다. 그다음 **f9**를 선 택합니다.

- **3.** 부팅하려는 광 드라이브 또는 USB 플래시 드라이브를 선택합니다.
- **4.** 화면의 설명을 따릅니다.

#### **HP 복구 파티션 제거(일부 제품만 해당)**

HP Recovery Manager 소프트웨어를 사용하면 HP 복구 파티션을 제거해 하드 드라이브 공간을 확보할 수 있 습니다.

- **중요:** HP 복구 파티션을 제거한 후에는 시스템을 복구하거나 HP 복구 파티션에서 HP 복구 미디어를 만들 수 없습니다. 그러므로 복구 파티션을 제거하기 전에 HP 복구 미디어를 만드십시오. 자세한 내용은 21[페이지의](#page-28-0) HP 복구 미디어 사용(일부 제품만 해당)을 참조하십시오.
- **참고:** 복구 파티션 제거 옵션은 이 기능을 지원하는 제품에서만 사용할 수 있습니다.

HP 복구 파티션을 제거하려면 다음 단계에 따르십시오.

- **.** 작업 표시줄 검색 상자에 recovery를 입력한 다음 **HP Recovery Manager**를 선택합니다.
- **. 복구 파티션 제거**를 선택한 다음 화면의 설명을 따릅니다.

# <span id="page-34-0"></span>**5 Linux 설정**

이 장에서는 Linux 운영 체제를 설치하고 복원하는 방법을 설명합니다.

HP는 HP 컴퓨터 고객을 위한 다양한 Linux 솔루션을 제공합니다.

- HP는 HP 컴퓨터에서 RHEL(Red Hat® Enterprise Linux®)을 인증하고 지원합니다.
- HP는 HP 컴퓨터에서 SLED(SUSE Linux Enterprise Desktop)를 인증하고 지원합니다.
- HP는 일부 HP 컴퓨터에서 Canonical Ubuntu를 인증하고 지원합니다.
- HP는 일부 Z 시리즈 컴퓨터에서 SLED 11 사전 로드를 제공합니다.
- HP는 일부 Z 시리즈 컴퓨터에서 Ubuntu 사전 로드를 제공합니다.
- **주의:** 운영 체제를 설치하기 전에는 컴퓨터에 하드웨어(선택 사양) 또는 타사 장치를 추가하지 마십시오. 오류가 발생하여 운영 체제가 제대로 설치되지 않을 수 있습니다.
- **참고:** 운영 체제를 설치한 다음 최신 BIOS, 드라이버 및 소프트웨어 업데이트가 설치되었는지 확인합니다. 31페이지의 컴퓨터 [업데이트](#page-38-0) 섹션을 참조합니다.
- **참고:** 복구 미디어를 만들려면 고품질의 빈 USB 플래시 드라이브 또는 DVD 라이터 기능이 있는 외장 광 드 라이브가 있어야 합니다. 광 드라이브를 사용하는 경우 고품질 DVD-R, DVD+R, DVD-R DL 또는 DVD+R DL 공디 스크만 사용해야 합니다. CD±RW, DVD±RW, 더블 레이어 DVD±RW 및 BD-RE(다시 쓰기 가능한 Blu-ray) 디스크 처럼 다시 쓰기 가능한 디스크는 사용하지 마십시오. HP Recovery Manager 소프트웨어와 호환되지 않습니 다. 호환 외장 광 드라이브는 HP에서 구매할 수 있습니다.

## **Linux-ready 시스템**

Linux-ready 옵션은 최소한의 기능 OS(예를 들어, FreeDOS)가 사전에 로드되어 있는 시스템을 제공합니다. 이 는 고객이 시스템을 받은 후 OS를 설치하려고 하는 경우를 위한 것입니다. 옵션에는 모든 운영 체제에 대한 라이센스가 포함되어 있지 않습니다.

Linux-ready 옵션에는 Linux 운영 체제가 포함되어 있지 않으며, 사용자가 설치해야 합니다. 상용 Linux 배포 판은 Red Hat 및 SUSE와 같은 공급 업체에서 구입하여 사용할 수 있습니다. 다양한 기타 Linux 배포판은 무료 로 사용할 수 있습니다(예: Ubuntu). 지원되는 구성과 운영 체제를 확인하려면, [http://www.hp.com/support/](http://www.hp.com/support/linux_hardware_matrix) [linux\\_hardware\\_matrix](http://www.hp.com/support/linux_hardware_matrix)로 이동합니다.

## **HP Linux 드라이버 디스크**

HP 컴퓨터에서 일부 Linux OS들의 올바른 사용 및 동작을 지원하는 드라이버 ISO 이미지들을 HP 웹 사이트에 서 사용할 수도 있습니다. 그러한 이미지들에는 RHEL, SLED, Ubuntu, 또는 다른 OS들에 있는 드라이버들을 강 화하거나 교체하는 테스트된 드라이버가 포함됩니다. 각 이미지는 특정 Linux 운영 체제에 대해 지정되어 있 습니다.

이들 이미지들도 다음 단계를 통해 다운로드할 수 있습니다.

- **1.** [http://www.hp.com/support/workstation\\_swdrivers](http://www.hp.com/support/workstation_swdrivers)로 이동합니다.
- **2.** 컴퓨터 모델을 선택합니다.
- **3.** 원하는 운영 체제를 선택합니다.
- <span id="page-35-0"></span>**4.** 해당 패키지의 **소프트웨어 얻기** 링크를 선택합니다(일반적으로 가장 최신 개정).
- **5.** 라이센스 계약의 조건에 동의하면 **동의함**을 클릭합니다.
- **6.** 소프트웨어 ISO 이미지를 다운로드한 후 DVD 라이터 기능이 있는 외장 광 드라이브를 사용하여 고품질 의 빈 DVD-R, DVD+R, DVD-R DL 또는 DVD+R DL 디스크에 구워야 합니다. 이 디스크는 *HP* 드라이버 디스 *크*입니다.
- **참고:** CD±RW, DVD±RW, 더블 레이어 DVD±RW 및 BD-RE(다시 쓰기 가능한 블루레이) 디스크처럼 다시 쓰기 가능한 디스크는 사용하지 마십시오. HP Recovery Manager 소프트웨어와 호환되지 않습니다. 호 환 외장 광 드라이브는 HP에서 구매할 수 있습니다.

### **Red Hat Enterprise Linux(RHEL) 설정**

HP Z 시리즈 컴퓨터는 하드웨어 기술에 적합한 RHEL 스트림에서 인증되고 지원됩니다.

- 특정 플랫폼에 대한 RHEL 지원 세부 사항은 [http://www.hp.com/support/linux\\_hardware\\_matrix](http://www.hp.com/support/linux_hardware_matrix)의 *Linux Hardware Matrix for HP Workstations*(HP 워크스테이션용 Linux 하드웨어 매트릭스)를 참조하십시 오.
- HP 컴퓨터에서 Red Hat 인증에 대한 정보를 알아보려면 <https://access.redhat.com/ecosystem>으로 이동 하고 **인증 하드웨어**를 선택한 다음 화면의 지침을 따릅니다.

### **HP 드라이버 디스크**

최신 버전의 Red Hat Linux를 사용하려면 일반적으로 HP 컴퓨터를 지원하는 약간의 수정 사항이 있는 드라이 버 업데이트만 필요합니다. 이번 릴리스는 주로 HP 웹 사이트에서 다운받은 적절한 드라이버 USB 플래시 드 라이브 또는 광 디스크로 지원될 수 있는데, 이는 표준 Red Hat Linux 설치를 위한 설치 후 유틸리티로 사용할 수 있습니다. 자세한 내용은 27[페이지의](#page-34-0) HP Linux 드라이버 디스크 섹션을 참조하십시오.

표준 Red Hat 설치를 완료하고 시스템을 다시 시작한 다음 Red Hat first-boot 유틸리티를 실행합니다. 보안 수준, 시간과 날짜, 'root' 암호 및 사용자 계정과 같은 다양한 설정을 지정한 다음 유틸리티를 사용하여 추가 USB 플래시 드라이브 또는 광 디스크를 로드할 수 있습니다.

드라이버 미디어는 이 단계에서 사용됩니다. HP에서 추가한 모든 내용은 해당 미디어의 /HP 디렉토리에 있 습니다. 이를 사용하여 자신의 이미지를 생성하거나 HP 콘텐츠를 찾아볼 수 있습니다.

디스크의 요소에 대한 모든 최신 README 포인터는 /HP 디렉터리를 참조하십시오.

### <span id="page-36-0"></span>**HP Red Hat Linux 드라이버 미디어로 설치**

- **1.** 지원되는 스트림에 해당하는 적절한 HP 드라이버 미디어가 없는 경우 새로 만듭니다(27[페이지의](#page-34-0) HP Linux [드라이버](#page-34-0) 디스크 참조).
- **2.** Red Hat Linux 상자 세트에 포함된 미디어를 사용하여 운영 체제를 설치합니다.
- **3.** 설치 중인 OS 버전용 Red Hat 드라이버 USB 플래시 드라이브 또는 광 디스크가 있는 경우 초기 설치 시 작 화면이 나타나면 linux dd를 입력한 다음 **Enter** 키를 누릅니다.
- **4.** 드라이버 디스크가 있는지 여부를 묻는 메시지가 나타나면 **예**를 선택합니다. Red Hat 드라이버 USB 플 래시 드라이브 또는 광 디스크를 드라이브에 배치하고 적절한 drive:hd[abcd]를 선택합니다. 정상 적인 설치를 계속합니다.
- **5.** 운영 체제를 설치한 다음 컴퓨터를 다시 부팅합니다.
	- RHEL 6 또는 RHEL 7: HP 드라이버 USB 플래시 드라이브 또는 광 디스크를 삽입하면 드라이버 설치 소프트웨어가 자동으로 시작됩니다. 화면의 설명에 따라 콘텐츠를 설치합니다.

### **SUSE Linux Enterprise Desktop(SLED) 설정**

HP는 일부 컴퓨터에서 64-비트 SLED를 지원합니다.

다양한 SLED 버전이 HP 컴퓨터에서 SUSE의 인증을 받아 지원됩니다. 자세한 내용은 [https://www.suse.com/](https://www.suse.com/yessearch/Search.jsp) [yessearch/Search.jsp](https://www.suse.com/yessearch/Search.jsp)에 있는 SUSE 인증 게시판 검색 페이지로 이동합니다.

### **HP 드라이버 디스크로 SLED 설치**

- **1.** 컴퓨터에 HP 드라이버 디스크가 포함되어 있지 않은 경우 새로 만듭니다(27[페이지의](#page-34-0) HP Linux 드라이 버 [디스크](#page-34-0) 참조).
- **2.** SUSE 상자 세트에 포함된 디스크를 사용하여 운영 체제를 설치합니다.
- **3.** 운영 체제를 설치한 다음 컴퓨터를 다시 부팅합니다.
- **4.** HP 드라이버 디스크를 삽입합니다. 드라이버 설치 소프트웨어가 자동으로 시작됩니다. 화면의 설명에 따라 콘텐츠를 설치합니다.

## <span id="page-37-0"></span>**Ubuntu 설정**

HP는 일부 Z 시리즈 컴퓨터에서 64비트 Ubuntu 14.04 LTS 사전 로드를 제공하며 기타 컴퓨터에서는 64비트 Ubuntu 14.04를 지원합니다.

다양한 Ubuntu 버전이 HP 컴퓨터에서 Canonical의 인증을 받아 지원됩니다. 자세한 내용은 http://www.ubuntu.com/certification/desktop에 있는 Ubuntu 데스크톱 인증 하드웨어 검색 페이지로 이동하 여 해당 컴퓨터 제품을 검색합니다.

### **HP 드라이버 디스크 사용**

Ubuntu는 소프트웨어 패키지 업데이트를 획득하기 위해 등록하지 않아도 됩니다. OS에 내장된 여러 도구를 사용하여 웹에 있는 다양한 리포지토리에서 업데이트를 가져올 수 있습니다. 인터넷 연결 및 프록시가 필요 할 수 있습니다.

Ubuntu용으로 HP가 제공한 Linux 드라이버 디스크는 설치 도중 종속성을 만족시키기 위해 동일한 구조에 의 존합니다. 따라서 동일한 인터넷 액세스가 필요하고, 현재 사용자 세션에서 관리자 권한으로 권한을 상승시 킬 수 있는 기능도 필요합니다.

일부 경우, HP 테스트 독점 그래픽 드라이버가 해당 디스크 드라이브를 통해 제공되는 유일한 "페이로드"일 수 있습니다.

**1.** 가지고 있는 설치 미디어에서 운영 체제를 설치합니다.

Ubuntu는 <http://www.ubuntu.com>에서 무료로 구할 수 있습니다.

- **2.** 컴퓨터를 다시 시작합니다.
- **3.** HP 드라이버 디스크를 삽입합니다. 드라이버 설치 소프트웨어가 자동으로 시작됩니다.
- **4.** 관리자 암호를 묻는 메시지가 나타나면 필드에 암호를 입력합니다.
- **5.** 하드웨어 구성에 적절한 드라이버를 설치하려면 화면의 설명을 따릅니다.

### **독점 그래픽 드라이버**

대부분의 HP 컴퓨터는 HP에 의한 확장 검증을 통과한 그래픽 카드와 함께 주문할 수 있습니다. 지원되는 카 드 목록은 [http://www.hp.com/support/linux\\_hardware\\_matrix](http://www.hp.com/support/linux_hardware_matrix)의 *Linux Hardware Matrix for HP Workstations*(HP 워크스테이션용 Linux 하드웨어 매트릭스)를 참조하십시오.

**참고:** 일부 그래픽 카드는 일부 컴퓨터에만 설치할 수 있습니다. 제한은 일반적으로 저압 컴퓨터에서 많은 양의 전력을 소모하는 카드에서 발생합니다.

HP 및 그래픽 공급업체에서 지원하는 타사 독점 그래픽 드라이버는 Z 시리즈 컴퓨터에서 SLED 11과 Ubuntu preload에 대해 이용 가능하며 <https://support.hp.com/us-en/products/workstations-thin-clients/>에 있는 HP 지원에서 이용할 수 있습니다.

전용 드라이버는 오픈 소스가 아니므로 RHEL, SLED 또는 Ubuntu 배포의 표준 부품이 아닙니다. HP 지원 웹 사 이트에 있는 버전보다 최신의 드라이버 버전은 공급업체에서 직접 지원합니다.

# <span id="page-38-0"></span>**6 컴퓨터 업데이트**

HP는 전체 컴퓨터 환경을 개선하기 위해 지속적으로 노력하고 있습니다. 컴퓨터에서 최신의 향상된 기능을 이용할 수 있도록 HP는 최신 BIOS, 드라이버 및 소프트웨어 업데이트를 정기적으로 설치할 것을 권장합니다.

# **처음 부팅한 후 컴퓨터 업데이트**

컴퓨터를 처음 성공적으로 부팅한 후 다음의 지침에 따라 컴퓨터를 최신 상태로 유지합니다.

- 로드된 시스템 BIOS 버전이 최신 버전인지 확인합니다. 31페이지의 BIOS 업데이트 섹션을 참조합니 다.
- 시스템에 최신 드라이버를 갖추고 있는지 확인합니다. 32페이지의 장치 드라이버 [업그레이드](#page-39-0) 섹션을 참조합니다.
- 사용 가능한 HP 리소스에 익숙해 집니다.
- <https://h41369.www4.hp.com/alerts-signup.php>에서 드라이버 알림을 신청합니다.

## **BIOS 업데이트**

성능 최적화를 위해 컴퓨터의 BIOS 버전을 확인하고 필요한 경우 업그레이드합니다.

### **현재 BIOS 버전 확인**

현재의 BIOS 버전을 확인하려면.

- **1.** 시작(부팅)하는 동안 Esc 키를 누릅니다.
- **2.** F10을 눌러 Computer Setup(컴퓨터 설정, F10)으로 들어갑니다.
- **3. 주**를 선택한 다음 **시스템 정보**를 선택 합니다. 컴퓨터 시스템 BIOS 버전을 적어 둡니다.
- **참고:** BIOS 업그레이드와 컴퓨터 설정(F10) BIOS 메뉴 설정을 위한 절차는 [http://www.hp.com/](http://www.hp.com/support) [support](http://www.hp.com/support)의 *유지 관리 및 서비스 설명서*에서 확인할 수 있습니다.

### <span id="page-39-0"></span>**BIOS 업그레이드**

최신의 향상된 기능이 포함된 사용 가능한 최신 BIOS 버전을 찾아서 다운로드하려면 다음을 수행합니다.

- **1.** <https://support.hp.com/us-en/products/workstations-thin-clients/>로 이동합니다.
- **2.** 제품을 선택합니다.
- **3. 소프트웨어 및 드라이버 다운로드**를 선택합니다.
- **4.** 지침에 따라 컴퓨터에 사용 가능한 최신 BIOS 버전을 찾습니다.
- **5.** 컴퓨터에 설치된 BIOS 버전을 웹 사이트의 BIOS 버전과 비교합니다(31[페이지의](#page-38-0) 현재 BIOS 버전 확인 참 조). 웹 사이트의 BIOS 버전이 시스템의 버전과 동일한 경우에는 아무런 조치도 필요하지 않습니다.
- **6.** 웹 사이트의 BIOS 버전이 시스템의 BIOS보다 더 최신 버전일 경우 해당 컴퓨터에 적절한 버전을 다운로 드합니다. 릴리스 노트의 지침에 따라 설치를 완료하십시오.

# **장치 드라이버 업그레이드**

프린터, 디스플레이 어댑터 또는 네트워크 어댑터와 같은 주변 장치를 설치할 경우 최신 장치 드라이버가 로 드되어 있는지 확인합니다. HP를 통해 장치를 구입한 경우 HP 웹 사이트로 이동하여 장치의 최신 드라이버를 다운로드합니다. 이 드라이버는 사용자 장치와 HP 컴퓨터 사이에 최상의 호환성을 제공하도록 테스트되었 습니다.

HP에서 장치를 구입하지 않은 경우에는 HP 웹 사이트로 이동하여 사용자 장치와 해당 드라이버가 HP 컴퓨터 와 호환되도록 테스트되었는지 확인할 것을 권장합니다. 드라이버가 없는 경우에는 장치 제조업체 웹 사이 트로 이동하여 최신 드라이버를 다운로드합니다.

장치 드라이버를 업그레이드하려면 다음을 수행합니다.

- **1.** <https://support.hp.com/us-en/products/workstations-thin-clients/>로 이동하여 제품을 선택합니다.
- **2.** 지침에 따라 컴퓨터에 사용 가능한 최신 드라이버를 찾습니다.

원하는 드라이버가 없으면 주변 장치 제조업체의 웹 사이트를 확인합니다.

# <span id="page-40-0"></span>**7 유지 관리, 진단 및 사소한 문제 해결**

## **컴퓨터 끄기**

컴퓨터를 정상적으로 끄려면 운영 체제 소프트웨어를 종료해야 합니다.

**주의:** HP는 시스템을 종료하기 위해 전원 버튼을 누르는 것을 권장하지 않습니다. 그렇게 하면 사용자 데이 터가 손실될 수 있고 저장 장치를 손상시킬 수 있습니다. 시스템이 불안정해지거나 다른 대안이 전혀 없는 경 우에는 컴퓨터를 재부팅한 후 시스템이 완전히 시동할 때까지 충분한 시간 동안 기다리십시오. 특히 대용량 이나 솔리드 스테이트 장치에서는 몇 분 정도 걸릴 수 있습니다. 자세한 내용은 [http://www8.hp.com/](http://www8.hp.com/h20195/v2/GetPDF.aspx/4AA6-1470ENW.pdf) [h20195/v2/GetPDF.aspx/4AA6-1470ENW.pdf](http://www8.hp.com/h20195/v2/GetPDF.aspx/4AA6-1470ENW.pdf)에서 솔리드 스테이트 드라이브의 예기치 않은 전원 손실 위험 을 참조합니다. HP 컴퓨터 백서도 HP Performance Advisor를 통해 액세스할 수 있습니다.

#### **Windows 10**

**▲ 시작** 아이콘을 클릭하고 **전원** 아이콘을 클릭한 다음 **시스템 종료**를 선택합니다.

– 또는 –

작업 표시줄에 설정을 입력해서 **설정**을 선택하고 종료를 입력한 다음 **PC 종료**를 클릭합니다.

#### **Windows 7**

**▲ 시작**을 누른 다음 **시스템 종료**를 누릅니다.

## **문제가 발생한 경우**

HP는 문제를 진단하거나 해결하는 데 순차적인 문제 해결을 권장합니다.

- 시각적 검사
- 깜박임 또는 경고음
- HP PC Hardware Diagnostics을 포함한 기본 문제 해결
- HP 지원
- 시스템 복원 및 복구

자세한 내용은 21[페이지의](#page-28-0) 복구 미디어 및 백업 만들기 섹션을 참조하십시오.

이러한 문제 해결 전략은 다음 섹션에서 설명합니다.

#### **자세한 정보**

<http://www.hp.com/support>의 참조 라이브러리 아래에 있는 포괄적인 *Maintenance and Service Guide*(유지 관리 및 서비스 설명서, 영어 버전만 지원)에서 자세한 문제 해결 정보를 찾을 수 있습니다. 해당 국가/지역 및 언어를 선택하고 **제품 지원 및 문제 해결**을 선택한 다음 컴퓨터의 모델 번호를 입력한 후 검색을 클릭합니다.

### **시각적 검사**

컴퓨터, 모니터 또는 소프트웨어와 관련하여 문제가 발생할 경우 후속 조치를 수행하기 전에 다음의 일반 제 안을 참조하여 문제를 찾아낼 수 있습니다.

#### <span id="page-41-0"></span>**시작할 때**

- 컴퓨터가 작동하는 AC 전원 콘센트에 꽂혀 있는지 확인합니다.
- 컴퓨터를 시작하기 전에 모든 광 디스크 및 USB 플래시 드라이브를 제거합니다.
- 컴퓨터가 켜져 있고 전원 표시등이 켜졌는지 확인합니다.
- 사전 설치된 운영 체제가 아닌 다른 운영 체제를 설치한 경우, <http://www.hp.com/go/quickspecs> 섹션으 로 이동하여 해당 운영 체제가 시스템에서 지원되는지 확인합니다.
- 디스플레이 패널에 불이 켜져 있는지 확인합니다.
- 선택 사양 외부 모니터가 있는 경우 다음을 수행합니다.
	- 모니터가 작동하는 AC 전원 콘센트에 꽂혀 있는지 확인합니다.
	- 모니터가 켜져 있고 녹색 모니터 표시등이 켜졌는지 확인합니다.
	- 모니터가 어두운 경우 밝기를 높이고 및 대비 컨트롤을 높입니다.

#### **작동 중**

- 컴퓨터의 경고음 및 깜박이는 표시등은 문제 해결에 도움이 되는 오류 코드입니다. 오류 코드를 해석하 는 방법은 컴퓨터용 유지 관리 및 서비스 설명서의 진단 *LED* 및 가청 경고음 코드를 확인하십시오.
- 잠시 동안 아무 키나 누른 채 기다립니다. 시스템에서 신호음이 울리면 키보드가 제대로 작동하는 것입 니다.
- 연결이 느슨하거나 잘못된 부분이 있는지 모든 케이블을 확인합니다.
- 전원 버튼을 누르거나 키보드의 아무 키나 눌러 컴퓨터를 작동 상태로 복구합니다. 시스템이 계속 대기 모드 상태에 있는 경우 전원 버튼을 4초 이상 눌러 시스템을 종료한 다음 전원 단추를 다시 눌러 시스템 을 다시 시작합니다.

시스템이 종료되지 않으면 전원 코드를 분리하고 몇 초 후에 다시 연결하십시오. 시스템이 다시 시작하 지 않으면 전원 단추를 누르십시오.

- 필요한 모든 장치 드라이버가 설치되었는지 확인하십시오. 예를 들어, 프린터를 연결한 경우에는 프린 터 드라이버를 설치해야 합니다.
- 네트워크 상에서 작업하는 경우에는 다른 케이블로 컴퓨터를 네트워크에 연결하십시오. 여전히 연결되 지 않는 경우 네트워크 플러그 문제일 수 있습니다.
- 최근에 새 하드웨어를 추가한 경우에는 하드웨어를 제거하고 컴퓨터가 올바로 작동하는지 확인하십시 오.
- 최근에 새 소프트웨어를 추가한 경우에는 소프트웨어를 제거하고 컴퓨터가 올바로 작동하는지 확인하 십시오.
- 일체형 컴퓨터의 디스플레이 패널이 점멸되는 경우 컴퓨터를 열고 시스템 보드와 디스플레이 패널 간 의 케이블 끝이 모두 연결되어 있는지 확인합니다. 그래픽 카드를 사용하는 경우 그래픽 카드가 올바르 게 설치되어 있는지 확인합니다.
- BIOS를 업그레이드하십시오. 새로운 버전의 BIOS가 출시되어 새 기능을 통해 문제를 해결할 수도 있습 니다.
- 자세한 내용은 <http://www.hp.com/support>에서 *유지 관리 및 서비스 설명서*의 문제 해결 장을 참조하 십시오.

### <span id="page-42-0"></span>**고객 자가 수리**

고객 자가 수리 프로그램에 의거하여 교체 부품을 주문하고 현장 HP 기술 지원 없이 부품을 설치할 수 있습니 다. 일부 구성 요소에 대해서는 고객 자가 수리를 해야 할 수 있습니다. 자세한 내용은 [http://www.hp.com/go/](http://www.hp.com/go/selfrepair) [selfrepair](http://www.hp.com/go/selfrepair)로 이동한 후 해당 국가를 선택하십시오.

**참고:** 일부 구성 요소는 고객 자가 수리 대상이 아니며 HP에 서비스를 의뢰해야 합니다. 해당 구성 요소를 제거하거나 수리하기 전에 지원 센터로 추가 지침을 문의하십시오.

### **깜박임 또는 경고음 코드: POST 진단 LED 및 소리 신호 해석**

컴퓨터의 전원 LED가 깜박이거나 경고음이 울리는 경우 *Maintenance and Service Guide*(유지 관리 및 서비스 설명서, 영어 버전만 지원)를 참조하여 문제 해결 방법 및 권장 조치를 확인하십시오.

### **기본 문제 해결**

**경고!** 워크스테이션을 AC 전원 공급원에 연결하는 경우에는 시스템 보드에 항상 전압이 흐릅니다. 감전이 나 뜨거운 표면으로 인한 인명 상해의 위험을 줄이려면 반드시 벽면 콘센트에서 전원 코드를 분리하고 내부 시스템 부품의 열이 식은 다음에 만지십시오.

컴퓨터에 문제가 있으면 기술 지원 센터에 문의하기 전에 정확한 문제를 식별할 수 있도록 이전 섹션에 설명 된 대로, 그리고 아래 명시된 대로 적절한 해결책을 시도해 보십시오.

- 화면에 아무 표시도 나타나지 않을 경우, 가능하면 모니터를 컴퓨터의 다른 사용 가능한 비디오 포트에 연결하십시오. 또는 제대로 작동하는 모니터로 모니터를 교체합니다.
- 네트워크에서 작동 중일 경우:
	- 다른 네트워크 케이블을 사용하여 컴퓨터를 네트워크에 연결하십시오.
	- 다른 컴퓨터를 다른 케이블과 사용하여 네트워크에 연결하십시오.

문제가 해결되지 않을 경우 컴퓨터의 네트워크 잭이나 네트워크 월잭에 결함이 있을 수 있습니다.

- 최근에 새 하드웨어를 추가했다면 해당 하드웨어를 제거하십시오.
- 최근에 새 소프트웨어를 설치했다면 해당 소프트웨어를 삭제하십시오.
- 컴퓨터 전원이 켜져 있지만 운영 체제로 부팅되지 않는 경우 "사전 부팅" 진단 유틸리티인 HP PC Hardware Diagnostics을 실행하십시오. 자세한 내용은 38페이지의 [HP PC Hardware Diagnostics\(UEFI\)](#page-45-0) [사용](#page-45-0)를 참조하십시오.
- 컴퓨터가 운영 체제로 부팅된 후 인터넷 액세스가 가능해지면,<http://www.hp.com/go/ispe>에 있는 HP Instant Support Professional Edition에 액세스할 수 있습니다.

### **HP 지원**

### **온라인 지원**

온라인 지원 리소스에는 웹 기반 문제 해결 도구, 기술 지식 데이터베이스, 드라이버와 패치 다운로드, 온라인 커뮤니티, 제품 변경 알림 서비스 등이 포함됩니다.

다음 웹 사이트를 참조할 수도 있습니다.

- <http://www.hp.com> 유용한 제품 정보를 제공합니다.
- <http://www.hp.com/support> 최신 온라인 설명서 및 전 세계 기술 지원을 제공합니다.
- <span id="page-43-0"></span><https://support.hp.com/us-en/products/workstations-thin-clients/> - 컴퓨터에 대한 기술 지원 정보를 제공합니다.
- [http://www.hp.com/support/workstation\\_swdrivers](http://www.hp.com/support/workstation_swdrivers) 컴퓨터용 소프트웨어 및 드라이버를 제공합니다.

#### **워크스테이션 및 씬 클라이언트에 대한 고객 지원**

- **1.** <https://support.hp.com/us-en/products/workstations-thin-clients/>로 이동합니다.
- **2.** 제품을 검색합니다.
- **3. 문제 해결**을 선택합니다.
- **4.** 해결하려는 문제를 선택합니다.

#### **자문, 게시판 및 알림**

자문, 게시판 및 알림을 찾으려면 다음을 수행합니다.

- **1.** <https://support.hp.com/us-en/products/workstations-thin-clients/>로 이동합니다.
- **2.** 제품을 선택합니다.
- **3. 자문** 또는 **게시판 및 알림**을 선택합니다.
- **4.** 표시할 항목을 선택합니다.

#### **제품 변경 알림**

제품 변경 알림 서비스(PCN)는 제조 과정에서 변경 적용 날짜의 30~60일 기간 내에 발생하는 제품 변경에 대 한 사전 알림입니다. PCN은 제품을 변경하기 전에 다운로드 여부를 결정해야 하는 업데이트된 BIOS 버전 등 제품의 변경 사항을 미리 알려줍니다. PCN 목록을 보려면 제품에 해당하는 **게시판 및 알림** 페이지를 방문하 십시오.

#### **전화 지원**

지원이 필요한 문제는 언제라도 발생할 수 있습니다. 지원을 문의하기 전에 다음과 같이 하십시오.

- 컴퓨터를 바로 사용할 수 있도록 준비해 둡니다.
- 컴퓨터 일련 번호, 제품 번호, 모델 이름, 모델 번호를 기록해서 준비해 둡니다. 레이블에 제공되어 있는 정보입니다. 레이블 위치는 1[페이지의](#page-8-0) 제품 정보를 참조하십시오.
- 해당하는 오류 메시지를 적어 둡니다.
- 추가 옵션을 기록합니다.
- 운영 체제를 적어 둡니다.
- 타 업체 하드웨어 또는 소프트웨어를 기록합니다.
- 컴퓨터 전면(타워 및 데스크톱 구성) 또는 컴퓨터 측면(일체형 구성)에 있는 깜박이는 표시등 세부 사항 에 유의하십시오.
- 문제가 발생했을 때 사용했던 응용프로그램을 기록합니다.
- **참고:** 서비스 또는 지원 요청 전화를 걸 경우 지원 센터에서 워크스테이션의 제품 번호(예: PS988AV)에 대 한 질문을 받을 수 있습니다. 컴퓨터에 제품 번호가 있는 경우 컴퓨터의 10자리 또는 12자리 일련 번호 옆에 있습니다.
- **참고:** 일련 번호와 제품 번호 레이블은 컴퓨터의 뒷면 패널에서 확인할 수 있습니다.

지원 전화 번호를 찾아보려면 <http://www.hp.com/support>로 이동한 후 해당 지역을 선택한 다음, **고객 지원**, **지원에 문의**를 차례로 선택합니다.

#### <span id="page-44-0"></span>**보증 정보 찾기**

보증 정보를 찾아보려면, <http://h20565.www2.hp.com/hpsc/wc/public/home>로 이동합니다. HP Care Pack 서 비스는 표준 제품 보증을 연장하거나 확대할 수 있는 업그레이드된 서비스 수준을 제공합니다.

**참고:** 판매 정보 및 보증 업그레이드(HP Care Pack)에 대한 자세한 내용은 해당 국가/지역의 공인 서비스 제 공업체 또는 판매업체에 문의하십시오.

# <span id="page-45-0"></span>**8 HP PC Hardware Diagnostics(UEFI) 사용**

HP PC Hardware Diagnostics은 컴퓨터 하드웨어가 올바르게 작동하는지 확인하는 진단 테스트를 실행할 수 있는 UEFI(Unified Extensible Firmware Interface)입니다. 이 도구는 운영 체제 밖에서 실행되기 때문에 운영 체제 또는 기타 소프트웨어 구성 요소에서 유발된 문제로 인한 하드웨어 장애를 격리할 수 있습니다.

HP PC Hardware Diagnostics(UEFI)에서 하드웨어 교체가 필요한 장애가 감지되면 24자리의 오류 ID 코드가 생 성됩니다. 이 ID 코드는 문제를 해결하는 방법을 확인하는 데 도움이 되도록 지원 센터에 제공할 수 있습니다.

**참고:** 컨버터블 컴퓨터에서 진단을 시작하려면 컴퓨터가 노트북 모드에 있어야 하며 태블릿에 연결된 키보 드를 사용해야 합니다.

HP PC Hardware Diagnostics(UEFI)를 시작하려면 다음 단계를 따르십시오.

- **1.** 컴퓨터를 켜거나 다시 시작한 다음 바로 esc 키를 누릅니다.
- **2.** f2를 누릅니다.

BIOS는 다음 순서에 따라 세 곳의 위치에서 진단 도구를 검색합니다.

- **a.** 연결된 USB 드라이브
	- **참고:** HP PC Hardware Diagnostics(UEFI) 도구를 USB 드라이브에 다운로드하려면 38페이지의 HP PC Hardware Diagnostics(UEFI)을 USB 장치에 다운로드 섹션을 참조하십시오.
- **b.** 하드 드라이브
- **c.** BIOS
- **3.** 진단 도구가 열리면 실행할 진단 테스트 유형을 선택한 다음 화면의 지침을 따릅니다.

 $\overline{\mathbb{B}}$  참고: 진단 테스트를 중지하려면 esc를 누르십시오.

## **HP PC Hardware Diagnostics(UEFI)을 USB 장치에 다운로드**

**참고:** HP PC Hardware Diagnostics(UEFI) 다운로드 지침은 영어로만 제공됩니다. 또한 HP UEFI 지원 환경을 다운로드하고 생성할 때 .exe 파일만 제공되므로 반드시 Windows 컴퓨터를 사용해야 합니다.

HP PC Hardware Diagnostics를 USB 장치로 다운로드하는 옵션은 두 가지가 있습니다.

#### **최신 UEFI 버전을 다운로드합니다**

- **1.** <http://www.hp.com/go/techcenter/pcdiags>으로 이동합니다. HP PC Diagnostics 홈페이지가 표시됩니다.
- **2.** HP PC Hardware Diagnostics 섹션에서 **다운로드** 링크를 클릭한 다음 **실행**을 선택합니다.

#### **특정 제품의 UEFI를 버전에 상관없이 다운로드합니다**

- **1.** <http://www.hp.com/support>로 이동합니다.
- **2. 드라이버 다운로드**를 선택합니다.
- **3.** 제품 이름 또는 번호를 입력합니다.
- **.** 사용자의 컴퓨터를 선택한 다음 운영 체제를 선택합니다.
- **. 진단** 섹션에서 화면의 설명에 따라 원하는 UEFI 버전을 선택하여 다운로드합니다.

# <span id="page-47-0"></span>**9 일상적 관리**

# **일반적인 청소 안전 주의 사항**

- 컴퓨터를 청소하는 데 용매 또는 인화성 용액을 사용하지 마십시오.
- 구성 요소를 물이나 청소용 세정액에 담그지 마십시오. 액체를 세척용 천에 적신 다음 천을 사용하여 구 성 요소를 청소합니다.
- 항상 키보드, 마우스 또는 통풍구를 청소하기 전에 컴퓨터 전원을 뽑습니다.
- 키보드를 청소하기 전에 항상 키보드를 분리합니다.
- 키보드를 청소할 경우에는 측면 실드에 장착된 보호 안경을 착용합니다.

### **섀시 청소**

- 컴퓨터를 청소하기 전에 컴퓨터 *유지 관리 및 서비스 설명서*의 안전 주의 사항을 따릅니다.
- 표시등의 얼룩이나 먼지를 제거하려면 깨끗하고 보풀 없는 천이나 면봉과 함께 물을 사용합니다.
- 얼룩이 심한 경우 물에 희석한 주방 세제를 사용합니다. 깨끗한 물을 적신 천이나 면봉으로 컴퓨터를 잘 닦아 냅니다.
- 얼룩이 딱딱한 경우 이소프로필(소독용) 알코올을 사용합니다. 알코올은 빨리 증발하고 잔류물을 남기 지 않으므로 헹굴 필요가 없습니다.
- 청소한 후에는 항상 깨끗하고 보풀 없는 천으로 컴퓨터를 닦으십시오.
- 가끔 컴퓨터의 통풍구를 청소합니다. 보풀 및 기타 이물질이 통풍구를 차단하여 공기 흐름을 막을 수 있 습니다.

## **키보드 청소**

**주의:** 키 아래의 먼지를 청소하기 전에 측면 실드에 장착된 보호 안경을 사용합니다.

- 기보드에 켜기/끄기 스위치가 있을 경우 전원을 끕니다.
- 컴퓨터를 청소하기 전에 컴퓨터 *유지 관리 및 서비스 설명서*의 안전 주의 사항을 따릅니다.
- \_ 키 아래 또는 키 사이에 눈에 띄는 먼지는 진공 청소기로 청소하거나 흔들어 제거할 수 있습니다.
- 캔에 들어 있는 압축 공기를 사용하여 키 아래에서 먼지를 청소할 수 있습니다. 공기 압력이 지나치게 높 으면 넓은 키 아래에 바른 윤활유가 제거될 수 있으므로 주의하십시오.
- 키를 제거하려면 키가 손상되지 않도록 특별히 설계된 키 제거기를 사용하십시오. 일반적인 전기 소모 품 매장에서 제거기를 구입할 수 있습니다.

**주의:** 키보드에서 넓은 키(예: 스페이스바 키)는 제거하지 마십시오. 해당 키를 부적절하게 제거하거 나 설치하는 경우 키보드가 제대로 작동하지 않을 수 있습니다.

- <span id="page-48-0"></span>● 이소프로필 알코올을 적신 면봉으로 키 아래를 청소하고 제거합니다. 적절한 키 기능에 필요한 윤활유 를 닦아내지 않도록 주의하십시오. 다시 조립하기 전에 부품을 공기 중에 건조시킵니다.
- 핀셋을 사용하여 막힌 구역에서 섬유질이나 먼지를 제거합니다.

## **모니터 청소**

- 모니터를 청소하기 전에 컴퓨터 *유지 관리 및 서비스 설명서*의 안전 주의 사항을 따릅니다.
- \_ 모니터를 청소하려면 모니터 청소용으로 제작된 물수건이나 물을 적신 깨끗한 천으로 모니터 화면을 닦습니다.
	- **주의:** 스프레이나 분무기를 화면에 직접 사용하지 마십시오. 액체가 덮개에 스며들어 구성 요소를 손 상시킬 수 있습니다. 디스플레이 또는 덮개가 손상될 수 있으므로 모니터에 대해 용매 또는 가연성 액체를 사용하지 마십시 오.

### **마우스 청소**

- **1.** 마우스를 청소하기 전에 컴퓨터 유지 관리 및 서비스 설명서의 안전 주의 사항을 따릅니다.
- **2.** 마우스에 켜기/끄기 스위치가 있을 경우 전원을 끕니다.
- **3.** 마우스 본체는 적신 천으로 닦습니다.
- **4.** 다음 구성 요소를 지시에 따라 청소합니다.
	- 레이저 또는 LED 청소용 세제를 적신 면봉을 사용하여 레이저 또는 LED 주변의 먼지를 가볍게 털 어낸 다음 마른 면봉으로 다시 닦습니다. 면봉으로 레이저 또는 LED를 직접 닦지 마십시오.
	- 스크롤 휠 캔에 든 압축 공기를 스크롤 휠 사이의 틈에 분사하고 버튼을 클릭합니다. 매우 길거나 농축 캔 형태의 경우 한 장소에 공기를 직접 분사하지 마십시오.
	- 롤러 볼 롤러 볼을 제거한 다음 볼 소켓에서 먼지를 제거하고 마른 천으로 소켓을 닦고 마우스를 다시 조립하십시오.

# <span id="page-49-0"></span>**10 접근 가능성**

장애가 있는 사람을 비롯하여 누구나 사용 가능한 HP 디자인, 제품 및 시장 제품/서비스는 독립형이거나 적 절한 보조 장치와 함께 사용됩니다. HP 접근 가능성의 최신 정보를 확인하려면 [http://www.hp.com/](http://www.hp.com/accessibility) [accessibility](http://www.hp.com/accessibility)로 이동하십시오.

# **지원되는 보조 기기**

HP 제품은 광범위한 운영 체제 보조 기기를 지원하며 추가 보조 기기와 함께 사용하도록 구성할 수 있습니다. 장치에 내장된 검색 기능을 사용하여 보조 기능에 대한 자세한 정보를 찾을 수 있습니다.

**참고:** 특정 보조 기술 제품에 대한 추가 정보는 해당 제품에 대해 안내하는 고객 지원 센터에 문의하십시오.

### **지원 문의**

HP는 지속적으로 HP의 제품 및 서비스에 액세스할 수 있도록 최선을 다하고 있으며, 사용자 여러분의 피드백 을 기다리고 있습니다. 제품과 관련하여 문제가 있거나 유용한 접근성 기능에 대해 알려주시려는 경우 +1 (888) 259-5707번으로 연락해 주시기 바랍니다. 운영 시간: 월요일~금요일, 오전 6시 ~ 오후 9시(북미 산지 표준시) 청각 장애인이거나 난청으로 인해 TRS/VRS/WebCapTel을 사용하는 경우, 기술 지원을 받아야 하거나 접근성 관련 문의 사항이 있으면 +1 (877) 656-7058번으로 연락해 주시기 바랍니다. 운영 시간: 월요일~금요 일, 오전 6시 ~ 오후 9시(북미 산지 표준시)

 $\bar{\mathbb{B}}$  참고: 지워 서비스는 영어로만 가능합니다.

# <span id="page-50-0"></span>**색인**

#### **B**

BIOS 버전 확인 [31](#page-38-0) 업그레이드 [32](#page-39-0) 업데이트 [31](#page-38-0)

#### **H**

HP PC Hardware Diagnostics(UEFI) 사용 [38](#page-45-0) HP Recovery Manager 부팅 문제 해결 [25](#page-32-0) 시작 [24](#page-31-0) HP 드라이버 디스크 RHEL 설정 [28](#page-35-0) SLED 설정 [29](#page-36-0) Ubuntu 설정 [30](#page-37-0) HP 리소스 [1](#page-8-0) HP 복구 미디어 복구 [25](#page-32-0) 사용 [21](#page-28-0) HP 복구 파티션 복구 [24](#page-31-0) 분리 [25](#page-32-0) HP 슬립 앤 차지 기능 지원 USB 3.x SuperSpeed 포트, 식별 [4,](#page-11-0) [5,](#page-12-0) [8,](#page-15-0) [9](#page-16-0)

#### **L**

Linux HP Linux 드라이버 디스크 [27](#page-34-0) RHEL [28](#page-35-0) 독점 그래픽 드라이버 [30](#page-37-0) 설정 [27](#page-34-0) 솔루션 [27](#page-34-0) Linux-ready 시스템 Linux 버전 [27](#page-34-0) 디스크 만들기 [27](#page-34-0)

#### **R**

Red Hat Linux 드라이버 미디어, RHEL 설정 [29](#page-36-0) RHEL HP 드라이버 디스크 [28](#page-35-0) Linux [28](#page-35-0)

Red Hat Linux 드라이버 미디어 [29](#page-36-0) 설정 [28](#page-35-0)

#### **S**

SLED HP 드라이버 디스크 [29](#page-36-0) 설정 [29](#page-36-0)

#### **U**

Ubuntu HP 드라이버 디스크 [30](#page-37-0) 설정 [30](#page-37-0) URL HP US의 연락처 정보 [35](#page-42-0) HP 고객 자가 수리 [35](#page-42-0) HP 컴퓨터에 대한 Linux 하드웨어 매트릭스 [27](#page-34-0) Red Hat 인증 [28](#page-35-0) SUSE 인증 게시판 검색 페이지 [29](#page-36-0) Ubuntu [30](#page-37-0) 소프트웨어 및 드라이버 다운로 드 [27](#page-34-0) USB 3.x SuperSpeed 포트, 식별 [4](#page-11-0), [5](#page-12-0), [7](#page-14-0), [8](#page-15-0), [9](#page-16-0), [11](#page-18-0)

### **W**

Windows 시스템 복원 지점 [21](#page-28-0), [22](#page-29-0) Windows 10 기술 지원 [35](#page-42-0) 깜박임 또는 경고음 코드 [35](#page-42-0) 문제 해결 [33](#page-40-0) 컴퓨터 끄기 [33](#page-40-0) Windows 도구 사용 [22](#page-29-0)

#### **ㄱ**

고객 자가 수리 [35](#page-42-0) 관리, 일상적 [40](#page-47-0) 그래픽 카드, 종류 [17](#page-24-0)

**ㄷ** 드라이버, 업데이트 [32](#page-39-0) 드라이브 표시등, 식별 [4](#page-11-0), [5](#page-12-0), [8](#page-15-0), [9](#page-16-0)

#### **ㄹ**

링크 HP US의 연락처 정보 [35](#page-42-0) HP 고객 자가 수리 [35](#page-42-0) HP 컴퓨터에 대한 Linux 하드웨어 매트릭스 [27](#page-34-0) Red Hat 인증 [28](#page-35-0) SUSE 인증 게시판 검색 페이지 [29](#page-36-0) Ubuntu [30](#page-37-0) 소프트웨어 및 드라이버 다운로 드 [27](#page-34-0)

#### **ㅁ**

마이크(오디오 입력) 잭 [7,](#page-14-0) [11](#page-18-0) 메모리 카드 리더, 식별 [4,](#page-11-0) [5](#page-12-0), [8](#page-15-0), [9](#page-16-0) 모니터 그래픽 카드 [17](#page-24-0) 디스플레이 조정 [19](#page-26-0) 연결 [18](#page-25-0) 문제 해결 고객 자가 수리 [35](#page-42-0) 시작할 때 [34](#page-41-0) 작동 중 [34](#page-41-0)

#### **ㅂ**

백업 [21](#page-28-0) 버튼 전원 [4,](#page-11-0) [5,](#page-12-0) [7](#page-14-0), [8](#page-15-0), [9](#page-16-0), [11](#page-18-0) 보안 케이블 슬롯, 식별 [7,](#page-14-0) [11](#page-18-0) 보증 정보 [37](#page-44-0) 복구 HP Recovery Manager [23](#page-30-0) HP 복구 미디어 사용 [22](#page-29-0) USB 플래시 드라이브 [25](#page-32-0) 디스크 [22,](#page-29-0) [25](#page-32-0) 미디어 [25](#page-32-0) 시스템 [23](#page-30-0) 시작 [24](#page-31-0)

옵션 [23](#page-30-0) 지원되는 디스크 [22](#page-29-0) 복구 미디어 HP Recovery Manager를 사용하여 만들기 [22](#page-29-0) 사용 [21](#page-28-0) 복구 파티션 분리 [25](#page-32-0) 부팅 순서 변경 [25](#page-32-0) **ㅅ** 사양, 제품 [12](#page-19-0) 설정 Linux [27](#page-34-0) RHEL [28](#page-35-0) SLED [29](#page-36-0) Ubuntu [30](#page-37-0) 슬롯 보안 케이블 [7](#page-14-0), [11](#page-18-0) 시스템 복구 [23](#page-30-0) 시스템 복원 지점 만들기 [22](#page-29-0) 시스템 복원 지점, 만들기 [21](#page-28-0)

#### **ㅇ**

오디오 입력(마이크) 잭, 식별 [7,](#page-14-0) [11](#page-18-0) 오디오 출력(헤드폰) 잭, 식별 [7,](#page-14-0) [11](#page-18-0) 오디오 출력(헤드폰)/오디오 입력(마 이크) 콤보 잭, 식별 [4](#page-11-0), [5](#page-12-0), [8,](#page-15-0) [9](#page-16-0) 원래 시스템 복구 [23](#page-30-0) 일상적 관리 [40](#page-47-0) 마우스 청소 [41](#page-48-0) 모니터 청소 [41](#page-48-0) 섀시 청소 [40](#page-47-0) 청소 안전 [40](#page-47-0) 키보드 청소 [40](#page-47-0)

#### **ㅈ** 잭

오디오 입력(마이크) [7](#page-14-0), [11](#page-18-0) 오디오 출력(헤드폰) [7](#page-14-0), [11](#page-18-0) 오디오 출력(헤드폰)/오디오 입력 (마이크) 콤보 [4](#page-11-0), [5](#page-12-0), [8](#page-15-0), [9](#page-16-0) 전원 버튼, 식별 [4,](#page-11-0) [5](#page-12-0), [7](#page-14-0), [8](#page-15-0), [9](#page-16-0), [11](#page-18-0) 전원 커넥터, 식별 [7](#page-14-0), [11](#page-18-0) 접근 가능성 [42](#page-49-0) 제품 설명서 [2](#page-9-0)

업데이트 [2](#page-9-0) 정보 [1](#page-8-0) 진단 [2](#page-9-0) 제품 변경 알림 [36](#page-43-0) 지원 [1,](#page-8-0) [36](#page-43-0) 게시판 [36](#page-43-0) 알림 [36](#page-43-0) 온라인 [35](#page-42-0) 자문 [36](#page-43-0) 지원되는 디스크, 복구 [22](#page-29-0) 직렬 포트, 식별 [7](#page-14-0) **ㅊ** 최소화된 이미지 복구 [24](#page-31-0) 최소화된 이미지, 생성 [23](#page-30-0) **ㅋ** 커넥터, 전원 [7,](#page-14-0) [11](#page-18-0) 컴퓨터 구성 요소 [4](#page-11-0) Z6 뒷면 [11](#page-18-0) Z6 앞면 [8](#page-15-0) Z6 왼쪽 측면 [10](#page-17-0) Z8 뒷면 [7](#page-14-0) Z8 앞면 [4](#page-11-0) Z8 왼쪽 측면 [6](#page-13-0) 컴퓨터 기능 [4](#page-11-0) 컴퓨터 설정 [13](#page-20-0) 디스플레이 사용자 정의 [19](#page-26-0) 모니터 연결 [15](#page-22-0) 보안 [20](#page-27-0) 설정 절차 [14](#page-21-0) 적절한 통풍 제공 [13](#page-20-0) 컴퓨터 업데이트 [31](#page-38-0) BIOS 버전 확인 [31](#page-38-0) BIOS 업그레이드 [32](#page-39-0) BIOS 업데이트 [31](#page-38-0) 장치 드라이버 업데이트 [32](#page-39-0) 최초 부팅 업데이트 [31](#page-38-0) 컴퓨터, 업데이트 [31](#page-38-0)

#### **ㅍ** 포트

HP 슬립 앤 차지 기능 지원 USB 3.x SuperSpeed 포트 [4,](#page-11-0) [5,](#page-12-0) [8,](#page-15-0) [9](#page-16-0) USB 3.x SuperSpeed [4](#page-11-0), [5](#page-12-0), [7](#page-14-0), [8,](#page-15-0) [9,](#page-16-0) [11](#page-18-0) 직렬 [7](#page-14-0)

표시등 하드 드라이브 [4](#page-11-0), [5](#page-12-0), [8,](#page-15-0) [9](#page-16-0)

헤드폰(오디오 출력) 잭 [7,](#page-14-0) [11](#page-18-0)

**ㅎ**